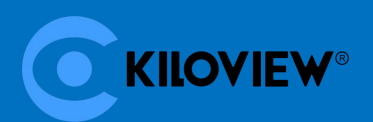

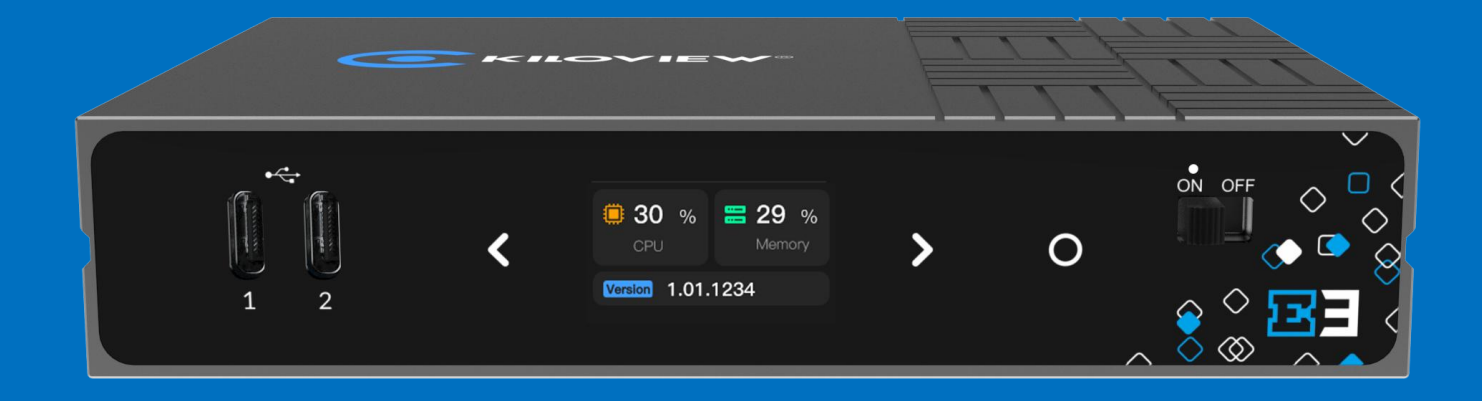

# **E3 4K 双接口视频编码器**

# **用户手册**

长沙千视电子科技有限公司

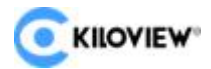

#### **法律声明**

若接收长沙千视电子科技有限公司(以下称为"千视电子")的此份文档,即表示 您已同意以下条款。若不同意以下条款,请停止使用本文档。

本文档版权所有长沙千视电子科技有限公司。保留任何未在本文档中明示授予的权 利。文档中涉及千视电子的专有信息。未经千视电子事先书面许可,任何单位和个人不得 复制、传递、分发、使用和泄漏该文档以及该文档包含的任何图片、表格、数据及其他信 **息。** しゅうしょく しゅうしょく しゅうしょく

● 标。在本文档中提及的其他产品或公司名称可能是其各自所有者的商标或注册商标。在未 经千视电子或第三方权利人事先书面同意的情况下,阅读本文档并不表示以默示、不可反 言或其他方式授予阅读者任何使用本文档中出现的任何标记的权利。

本产品符合有关环境保护和人身安全方面的设计要求,产品的存放、使用和弃置应 遵照产品手册、相关合同或相关国法律、法规的要求进行。

本文档按"现状"和"仅此状态"提供。本文档中的信息随着千视电子产品和技术 的进步将不断更新,千视电子不再通知此类信息的更新。

本文档未尽事宜,请访问千视电子网站 www.kiloview.com 获取相关信息和技术支持。

**目录**

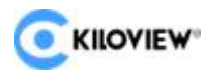

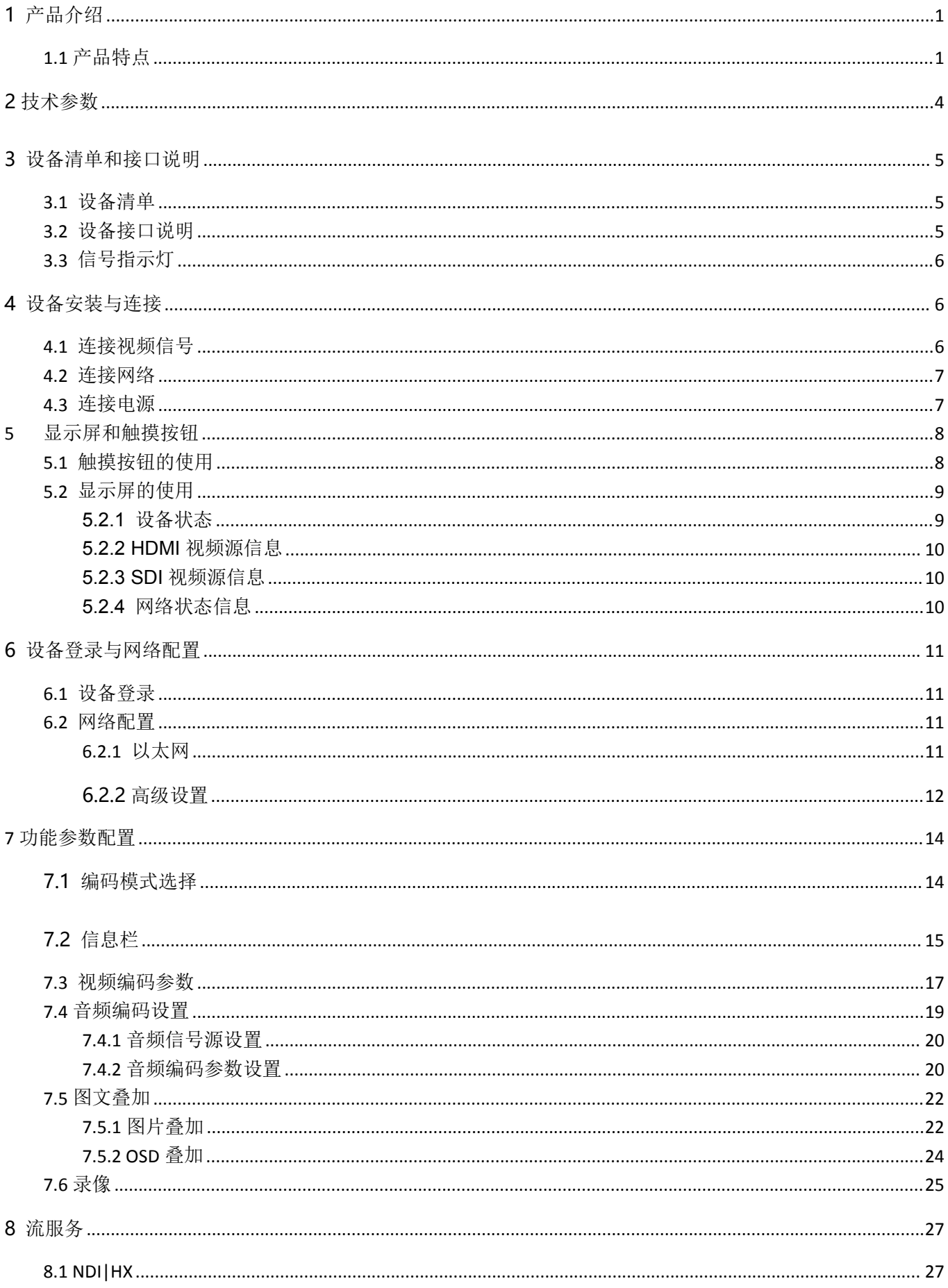

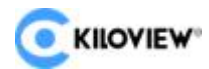

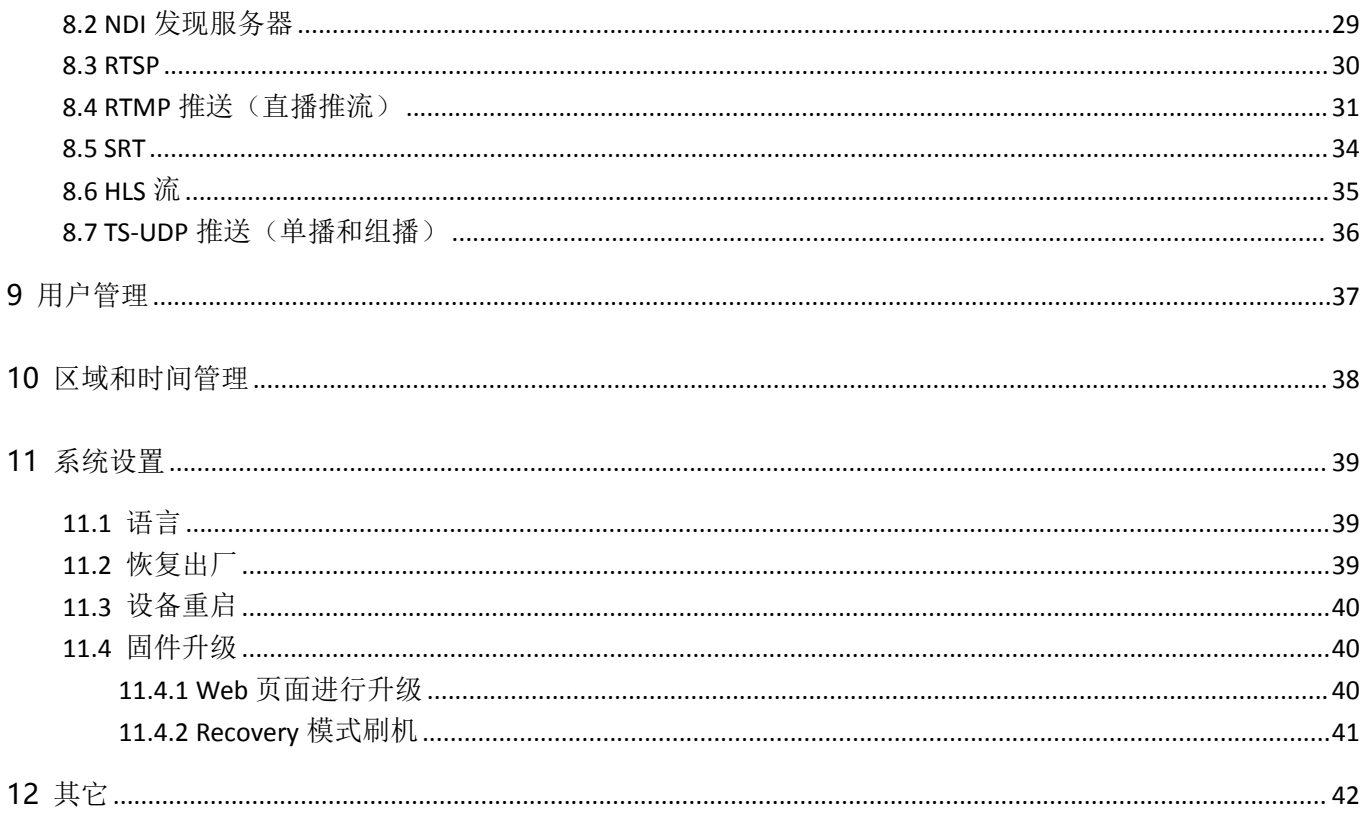

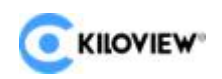

# <span id="page-4-0"></span>1 产品介绍

E3 是一款全新一代的 4K UHD 超高清 H.265 视频编码器设备。支持 3G-SDI、 HDMI 双接口输入/环出,分辨率高达 4KP30,支持 NDI/SRT/RTMP 等所有主流协议, 可实现多协议多平台同时推流至 16 个直播平台, 是一款"一机多流"、"一机多能" 的高性价比设备。

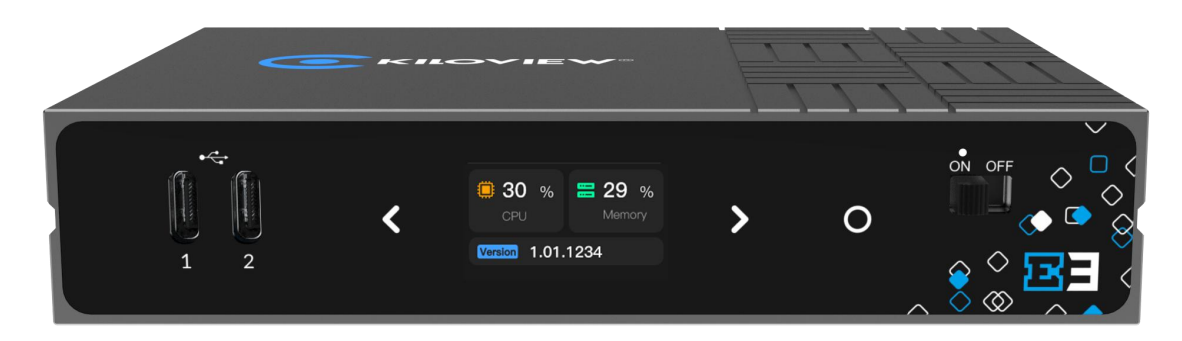

### <span id="page-4-1"></span>**1.1 产品特点**

#### **功能全面、性能优越、一机多能**

- HDMI+SDI 双接口输入, 双接口都支持环路输出, 能帮助您适配不同接口的影像 采集设备;HDMI 支持 1.4b 标准、支持最高 3840×2160p 30Hz 的超高清视频输 入;SDI 符合 SMPTE 424M(3G-SDI)标准,兼容 SMPTE 292M(HD-SDI)和 SMPTE 259M(SD-SDI),允许最高 1920×1080p 60Hz 的 SDI 视频信号输入;
- 4K UHD 超高清分辨率(HDMI)支持,可选择的 H.264(AVC)和 H.265(HEVC)编码; H.264(AVC)支持 Baseline/Main/High profile, 最高 Level 5.1; H.265(HEVC)支 持 Main profile, 最高 Level 5.0;
- 高质量的视频交织格式(interlaced)转逐行格式(progressive)能力,可将 480i/576i/1080i 格式转换为高质量、平滑的逐行视频后编码输出;

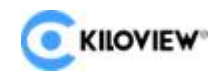

- 在 1920×1080 及以下分辨率条件下,支持双路视频同时编码、同时输出 IP 视频 流;也可在双视频输入中二选一编码或画中画(MIX)编码;
- HDMI 和 SDI 多声道音频解嵌、声道选择和交换/映射:HDMI 最多支持 4 声道/SDI 最多支持 8 声道音频的解嵌、声道选择、声道交换及映射功能;同时也支持从 Line in 模拟音频接口输入音频;
- 支持 AAC/MPEG-4/MPEG-3/MPEG-2/Opus/G.711 等多种音频编码格式,可同 时编码最多 4 种不同的音频格式,满足不同媒体协议的推流要求;
- 支持 Logo/图片/文字叠加功能,支持视频旋转/裁切、镜像、色彩调节等高级能力;
- 支持 NDI|HX, 能更高效地融入 NDI 生态;
- 丰富的 IP 媒体协议支持:SRT, RTMP/RTMPS(推送), HLS(服务或推送), TS over UDP, RTP/RTSP, WebRTC, Onvif 以及更多未来可扩展的协议;
- 支持多达 8 路不同 IP 协议或相同协议不同目标的流推送功能, 实现"一机多流"、 "一机多能"; E3 实现了 Kiloview 前代成功产品 E1 和 E2 的功能叠加, 现在只 需一台设备即可拥有两个产品的功能;不仅如此,还拥有 4K 超高清视频的处理能 力、H.264/HEVC 支持能力和更强大的性能,具有无与伦比的性价比优势。

#### **面向广播电视制作和 Pro AV 应用的专业而丰富的业务功能**

- 超越同级的 H.264/H.265 视频编码质量和优秀的色彩质量,在低码率/超低码率条 件下仍能保持优秀的图像解码还原质量,视频平滑流畅不丢帧;
- 基于 USB 可扩展的本地录制功能:可将输入视频在本地 USB 磁盘上录制成专业 的.mov/.mp4 视频文件格式,录制文件带有精确的同步时间码,后期剪辑制作可 基于录制文件的时码实现帧间对齐;
- 支持 NFS/CIFS/SMB/FTP 等多种 NAS 协议,实现基于网络存储的视频录制功能;
- 基于高亮度 LCD 屏幕的 Tally 指示: 默认支持 NDI Tally 控制能力, 通过前面板大 尺寸 LCD 液晶屏高亮度显示 Tally 状态;可通过 API 或软件功能扩展支持其它 Tally 控制功能;

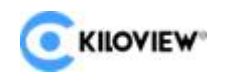

- 与TriCaster/vMix/OBS/Kiloview Multiview/NDI Studio Monitor等专业视频监 视和制作软件基于 NDI 无缝对接;结合免费的 NDI Virtual Input 软件, 还可实现 网络虚拟摄像头/视频采集卡功能;
- 通过 USB 转 RS-232/RS-485/RS-422,可实现 NDI/Onvif 等远程相机 PTZ 控制 及光圈、聚焦和白平衡调节功能;
- ◆ 接入 USB 耳麦、与 Kiloview Intercom Server (KIS)一起, 可实现 IP 语音通话和 指挥调度能力。

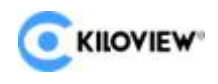

E3 4K 双接口视频编码器用户手册

# <span id="page-7-0"></span>2 技术参数

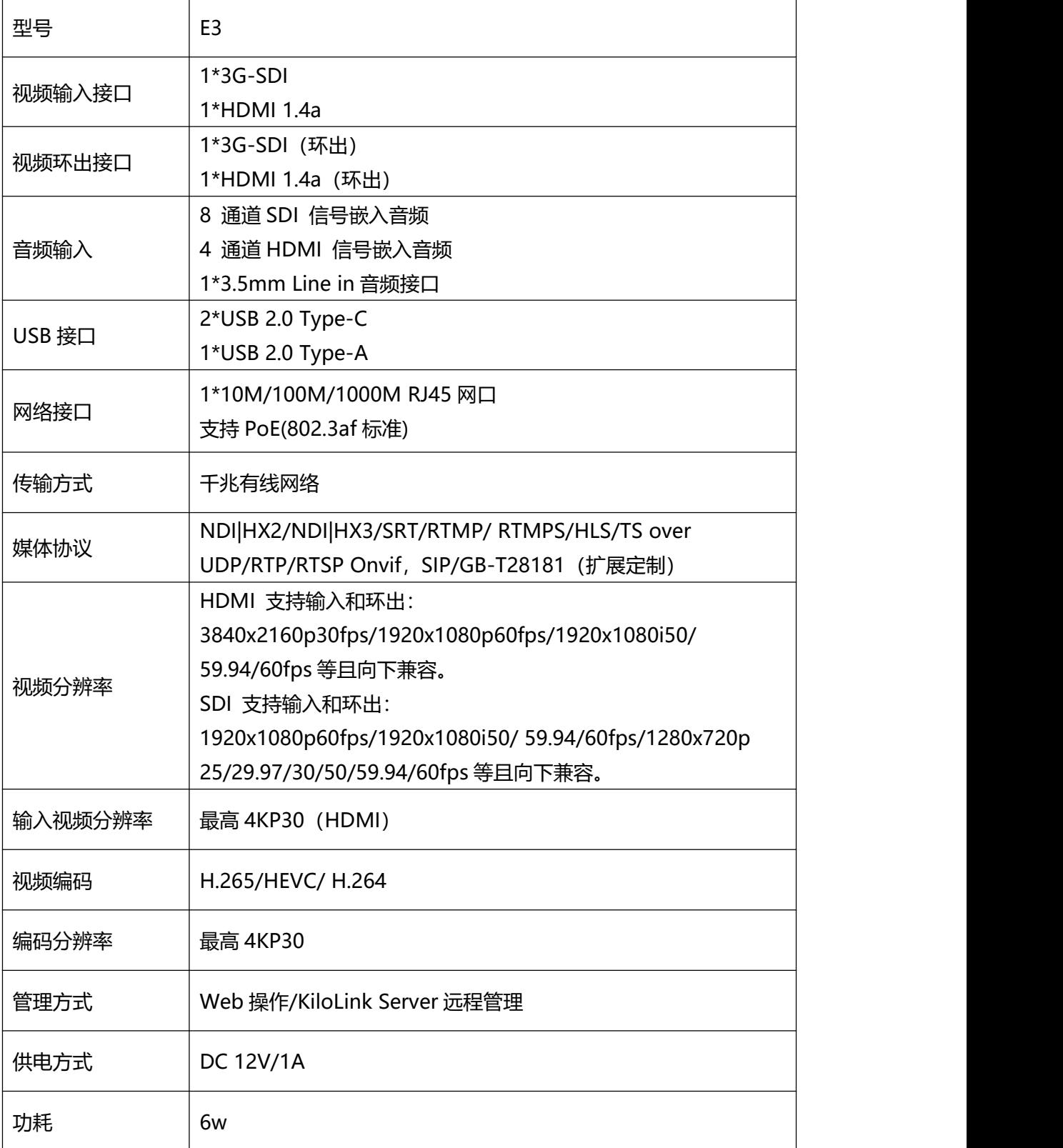

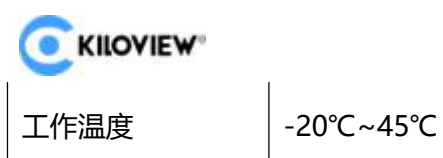

E3 4K 双接口视频编码器用户手册

# <span id="page-8-0"></span>3 设备清单和接口说明

## <span id="page-8-1"></span>**3.1 设备清单**

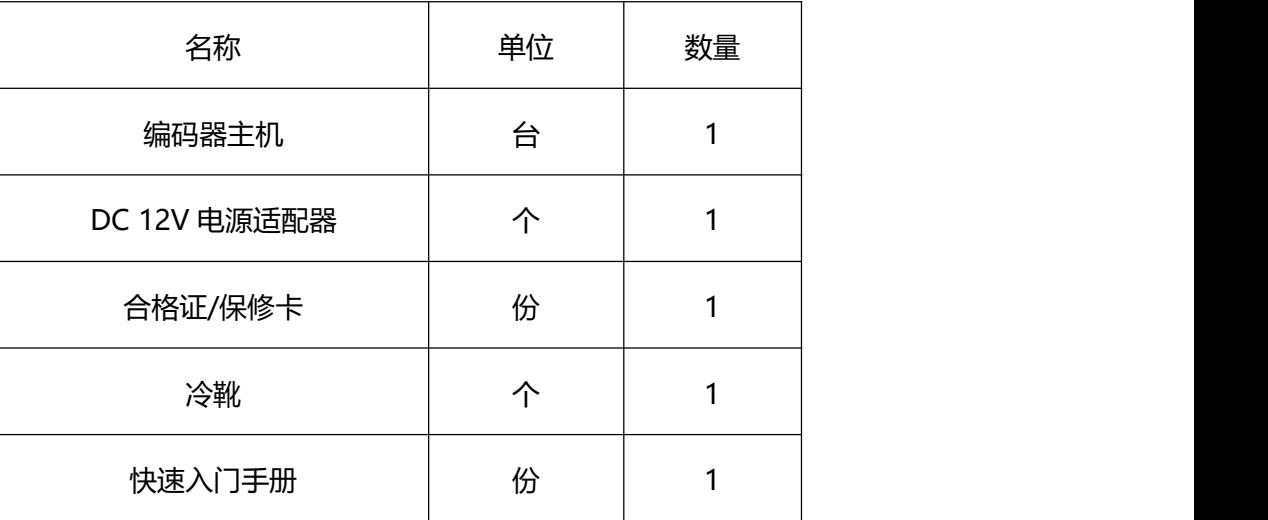

## <span id="page-8-2"></span>**3.2 设备接口说明**

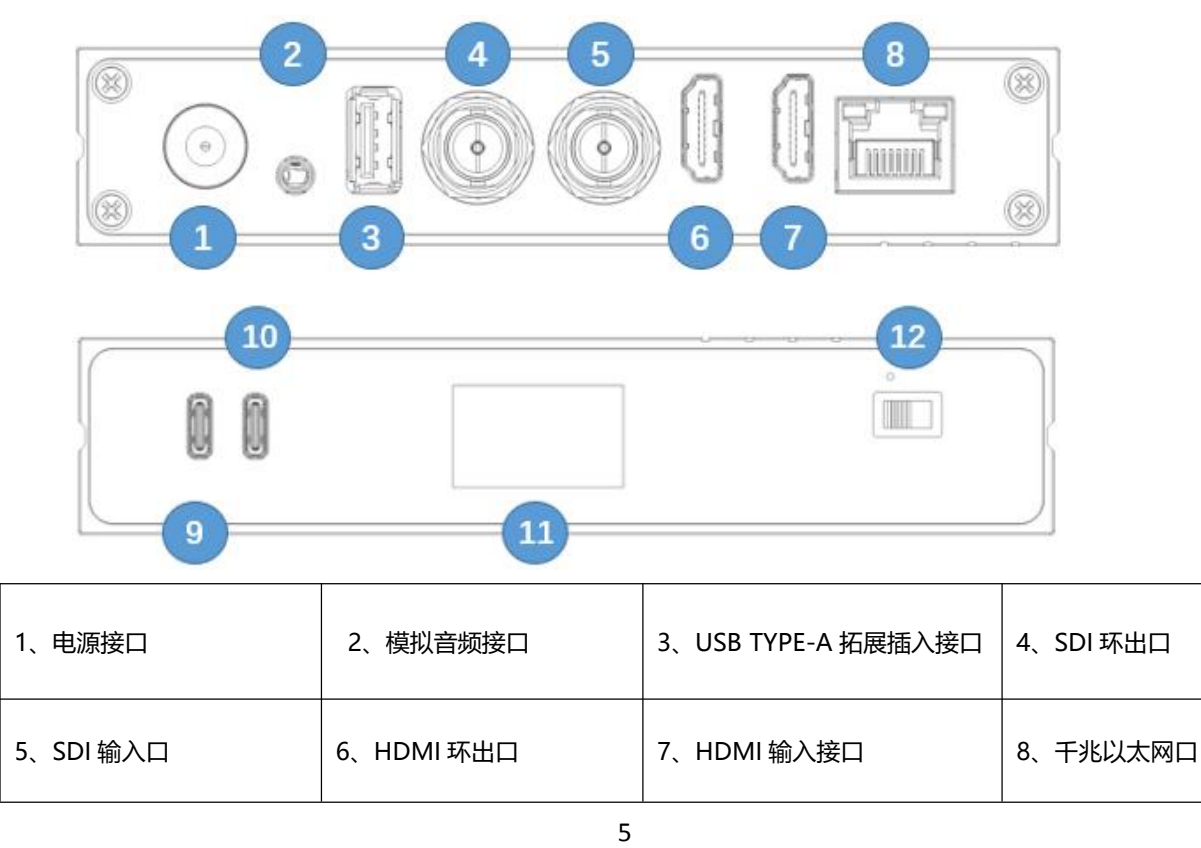

版权所有©2023 长沙千视电子科技有限公司

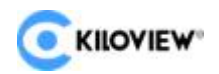

## <span id="page-9-0"></span>**3.3 信号指示灯**

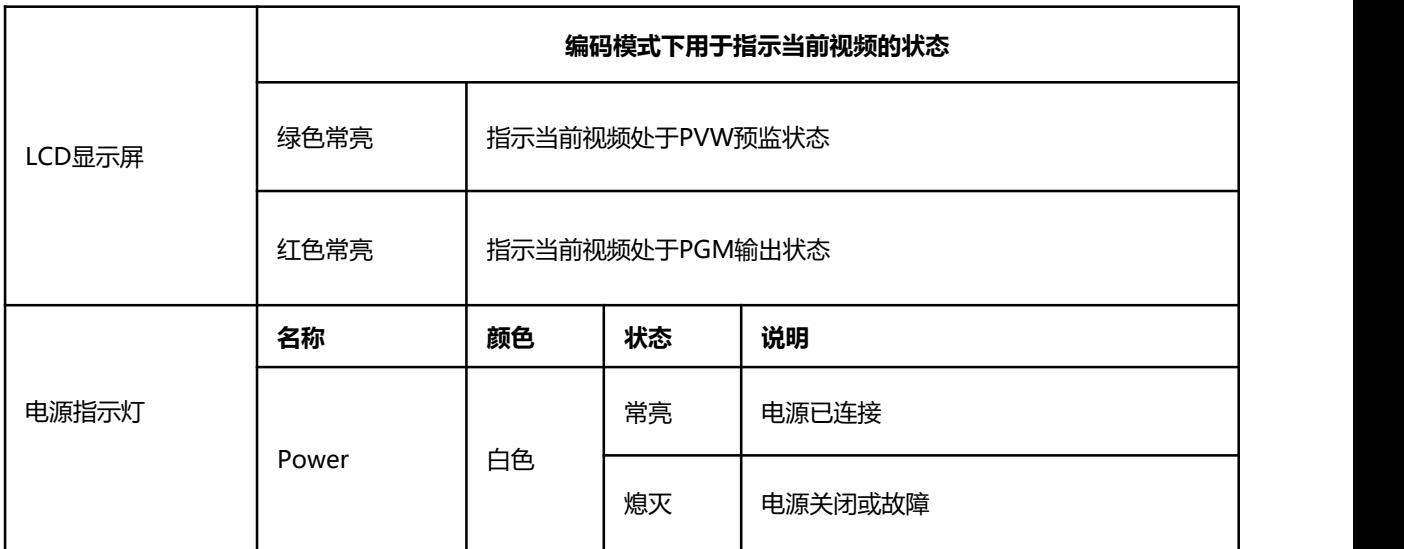

# <span id="page-9-1"></span>4 设备安装与连接

## <span id="page-9-2"></span>**4.1 连接视频信号**

将 HDMI 信号, 通过连接线从信号源(如摄像机)连接至设备的 HDMI 输入端口。

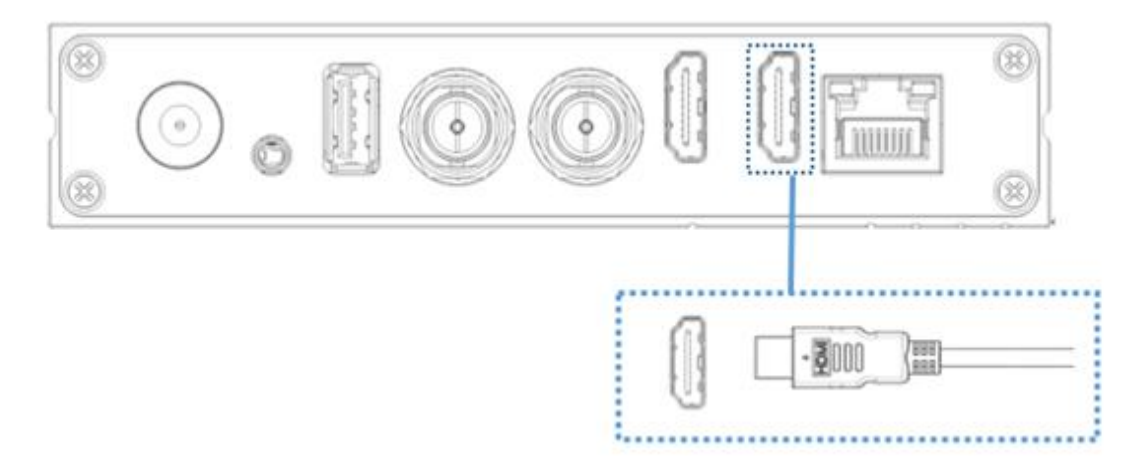

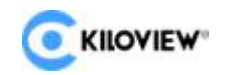

E3 4K 双接口视频编码器用户手册

## <span id="page-10-0"></span>**4.2 连接网络**

将网线一端连接设备的以太网口,网线另一端连接交换机,也可以直连到计算机的网口。

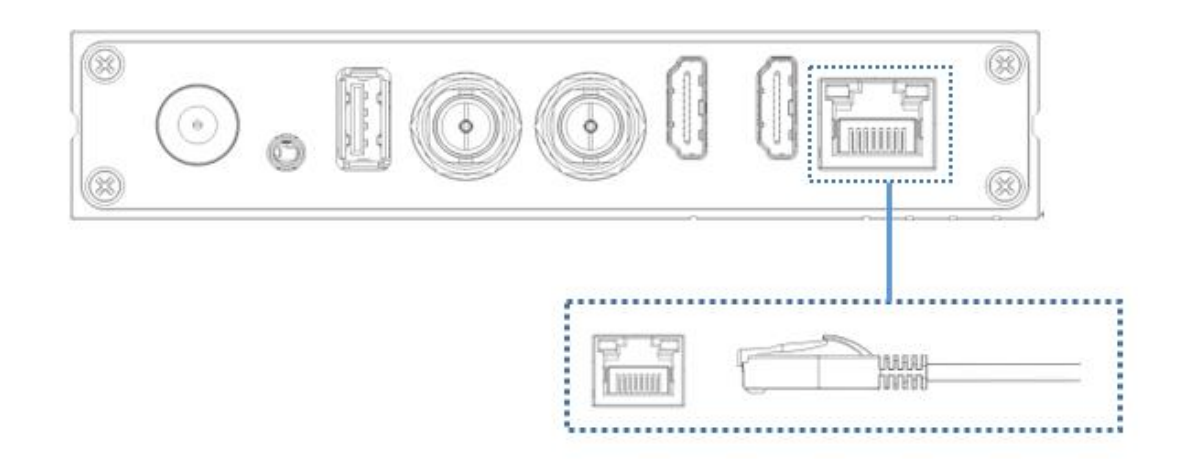

#### <span id="page-10-1"></span>**4.3 连接电源**

使用主机标配电源适配器,接通电源后, 打开电源开关, 设备电源灯亮起, 设备开始启 动, 过程约 30~40s。

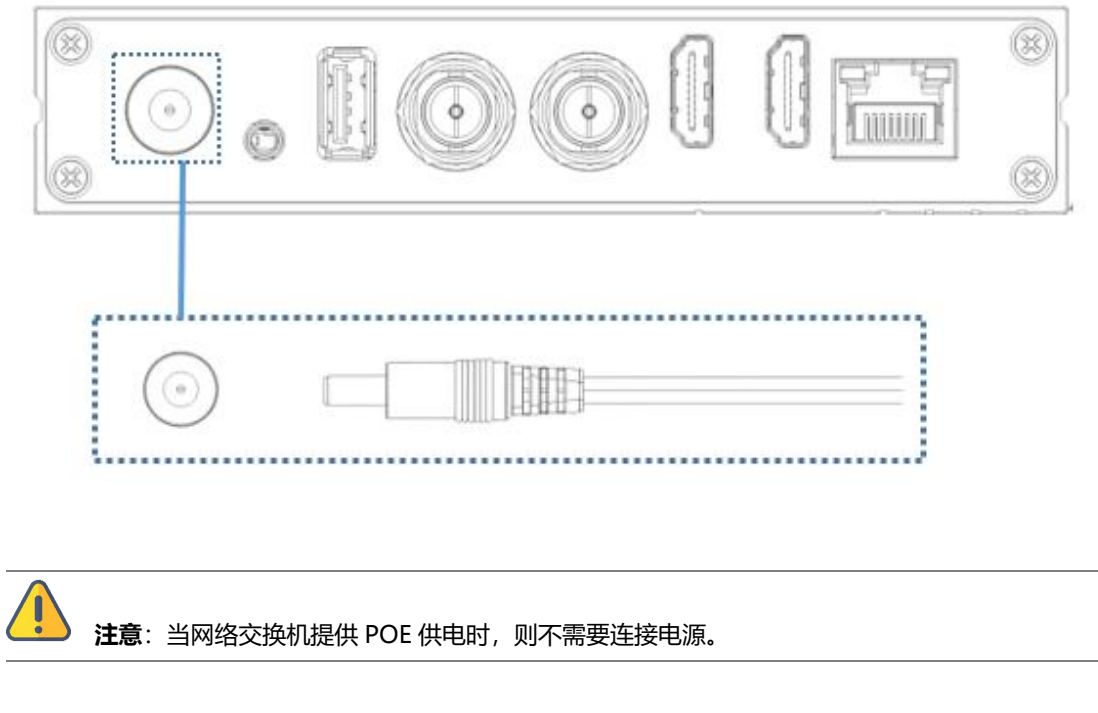

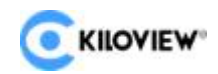

# <span id="page-11-0"></span>5 显示屏和触摸按钮

E3 在正面面板上提供了彩色 LCD 显示屏和触摸按钮。

在显示屏上,您可以便捷地查看设备状态、输入信号源状态,以及网络状态等信息。LCD 显示屏同时也是一个超大的 Tally 状态显示器。

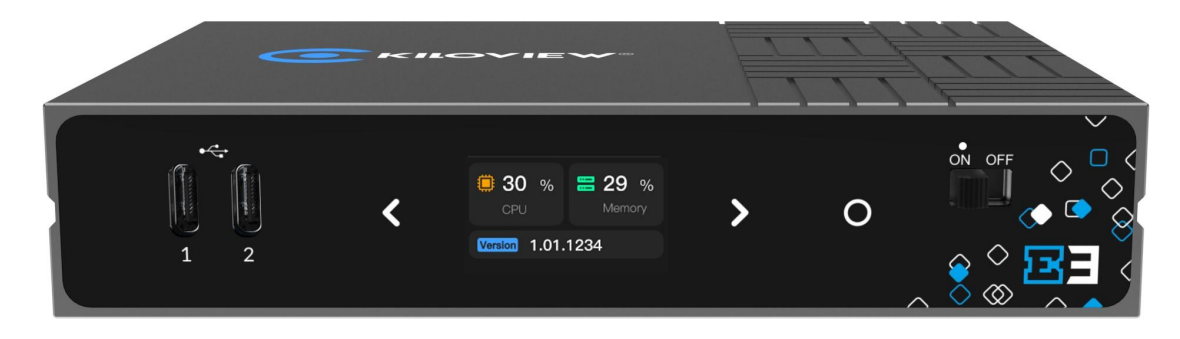

## <span id="page-11-1"></span>**5.1 触摸按钮的使用**

触摸按钮可进行显示模块的切换,可进入当前显示模块,查看工作模式,查看设备当前 状态以及对设备进行重启等操作。

- 触摸一下,表示上一页。
- 触摸一下,表示下一页。
- $\mathbf O$ 触摸一下,表示确认。

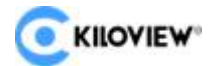

#### <span id="page-12-0"></span>**5.2 显示屏的使用**

#### <span id="page-12-1"></span>**5.2.1 设备状态**

LCD 显示屏的第一页显示内容为:设备当前所处工作状态, CPU 的使用情况, 内存的 使用情况及设备当前运行的版本。

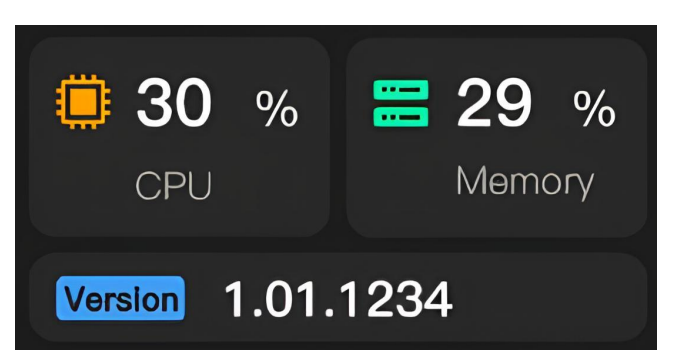

CPU:表示 CPU 的使用情况;

Memory:表示内存的使用情况;

Version:表示当前设备运行的固件版本;

**在此页面触摸确定按钮即可进入该模块内部,进入可选择将设备进行快速复位,重启,**

**以及恢复出厂设置,选择 BACK 并触摸确定按钮即可退出当前页面。**

Screen Protector:表示设备屏幕保护时间

Restore Factory:表示设备恢复出厂设置

Reboot:表示设备重启;

Keyboard Clicks:表示设备键盘点击

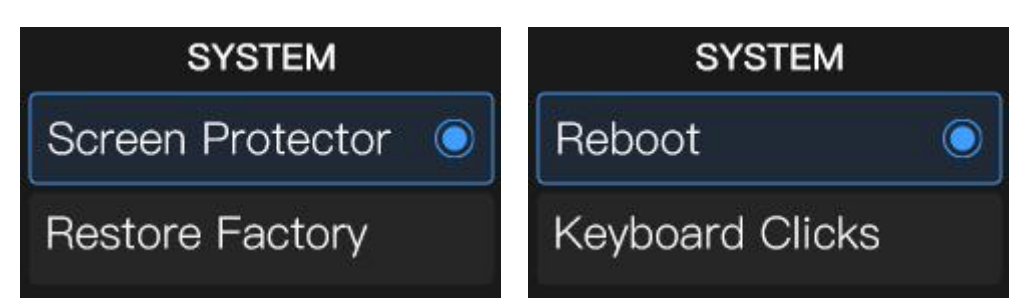

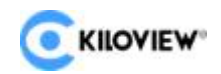

#### <span id="page-13-0"></span>**5.2.2 HDMI 视频源信息**

LCD 显示屏的第二页显示内容为:设备当前的 HDMI 视频输入源及参数。

当接入 HDMI 视频输入源,系统会自动识别并显示视频源的参数信息,无视频输入源 时显示 Disconnectel。

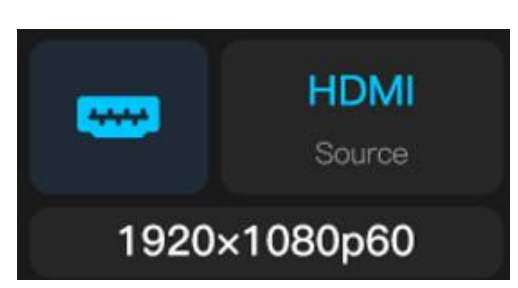

#### <span id="page-13-1"></span>**5.2.3 SDI 视频源信息**

LCD 显示屏的第三页显示内容为:设备当前的 SDI 视频输入源及参数。

当接入 SDI 视频输入源, 系统会自动识别并显示视频源的参数信息, 无视频输入源时 显示 Disconnectel。

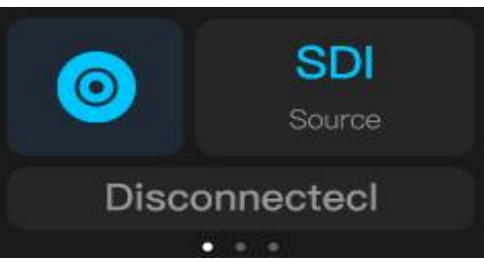

#### <span id="page-13-2"></span>**5.2.4 网络状态信息**

LCD 显示屏的第四页内容为:设备当前的网络状态。上下箭头表示实时网络上下行速 率。

DHCP:表示设备获取的动态 IP 地址。

STATIC:表示设备获取的静态 IP 地址。

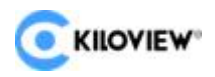

E3 4K 双接口视频编码器用户手册

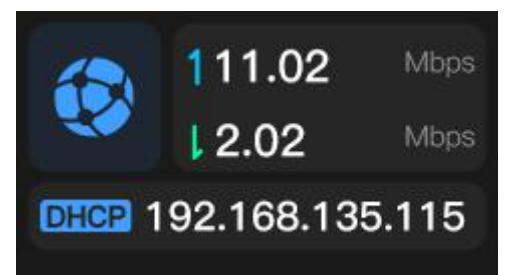

# <span id="page-14-0"></span>6 设备登录与网络配置

#### <span id="page-14-1"></span>**6.1 设备登录**

1.电脑的网络设置

将电脑连接至 E3 所在的网络中,并检查 E3 和电脑之间的网络通讯是畅通无阻。可使 用 window自带的 Cmd 工具进行测试。

2.WEB 管理页面登录

电脑端打开浏览器, 在浏览器 URL 中输入 E3 所获取到的 IP 地址, 在登录对话框中输 入用户名和密码。

默认登录用户名: admin, 默认登录密码: admin。

**注意**:因部分浏览器兼容问题可能导致编码器页面显示异常,建议使用 Chrome 或者 Edge 浏览 器。

#### <span id="page-14-2"></span>**6.2 网络配置**

#### <span id="page-14-3"></span>**6.2.1 以太网**

登录设备之后, 您可对网络进行 IP 配置, 可配置为 "DHCP 动态获取"或 "手动指定" (默认为"DHCP 动态获取"), 这个 IP 可以用来进行网络推流和设备管理。IP 地址配置 之后,也可以直接访问这个 IP 地址来登录设备。

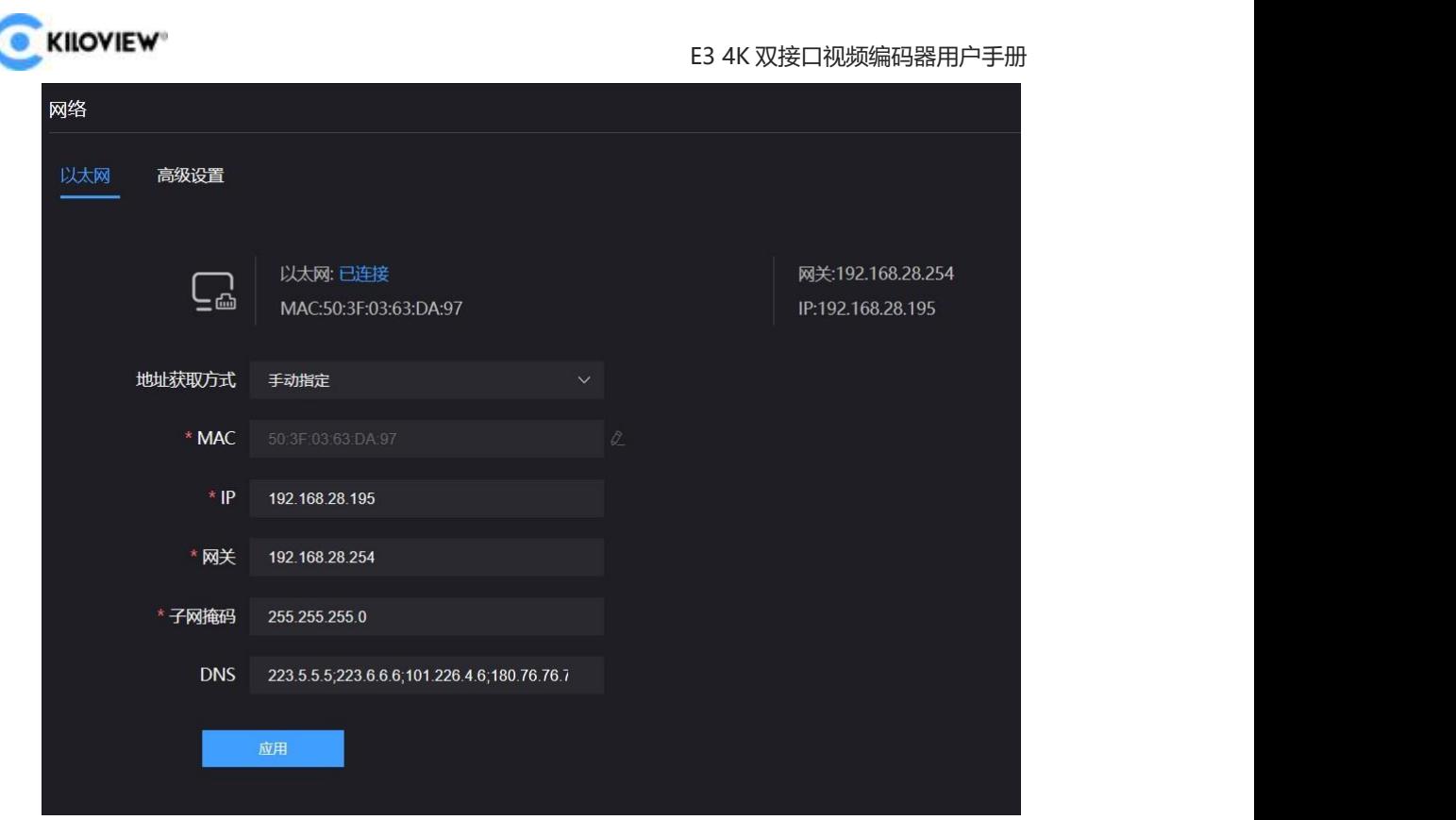

以太网有两种地址获取方式,一种是 DHCP 自动获取 IP, 另一种是手动指定 IP。使用 DHCP 自动获取 IP 的方式, 就首先要保证路由器或交换机开启了 DHCP 服务, 使用较为简 单方便,但是 DHCP 的方式得到的是一个会不断变化的 IP。

手动指定需要自己输入一个固定的 IP 地址给设备, 如果设备不恢复出厂设置, 这个 IP 是固定不会改变的,这种方式比较稳定。而自动分配则是根据设备的 MAC 地址自动分配一 个 IP 地址, 如果设备需要与其他设备共享网络, 这种方式可以避免 IP 地址冲突的问题, 但 需要定期维护 IP 地址分配策略。

手动指定和自动分配两种方式都有其优点和缺点,具体取决于实际需求。因此,可以根 据实际需求选择手动指定或自动分配方式。

#### <span id="page-15-0"></span>**6.2.2 高级设置**

#### **HTTP/HTTPS 设置**

标准的 WEB 服务端口默认为 80 (HTTPS 访问端口为 443),您可以根据需要修改 WEB

12 版权所有©2023 长沙千视电子科技有限公司

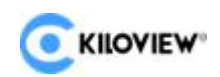

服务的端口 (范围: 1-65535), 相应端口修改了以后, 再去访问设备配置页面, 需要在设备 IP 地址后面添加更改后的端口才可以进行访问,如:设备正常登陆的 IP 地址是 192.168.1.168, 把 WEB 服务端口由 80 改为 90, HTTPS 服务端口由 443 改为 450, 那么 访问设备的话就分别使用 192.168.1.168:90 或者 https://192.168.1.168:450 的地址进行 访问。

当使用 HTTPS 访问设备的 WEB 页面时,浏览器可能提示证书错误,这是由于浏览器 的证书安全验证导致的。在这种情况下,您需要浏览器添加安全例外后再行访问。

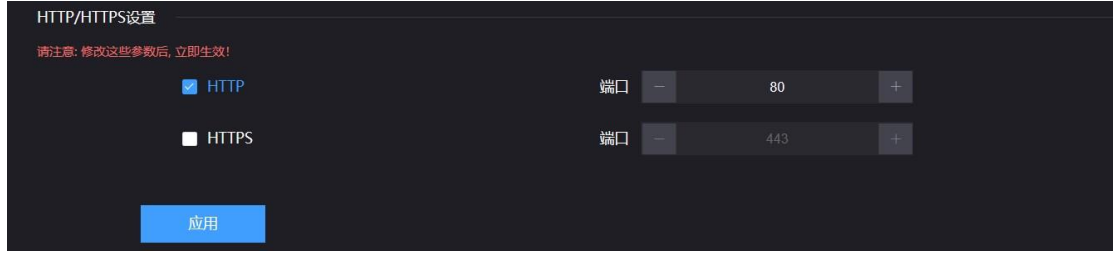

**路由策略**

路由策略,是路由发布和接收的策略,操作的对象是数据包,根据需要,依照某种策略 改变数据包发送路径,设备在接入多重网络链路的情况下,可以通过指定策略使不同的数据 链路按照指定网络链路出口进行发送,提高链路的利用效率。

**注意:**这个需要配置人员对当前网络的路由表或者网络非常了解才去配置,不然错误的配置会导 致设备异常。

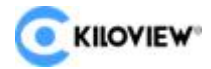

# <span id="page-17-0"></span>7 功能参数配置

#### <span id="page-17-1"></span>**7.1 编码模式选择**

E3 支持 3G-SDI、HDMI 双接口输入/环出,可以从 HDMI 或 SDI 接口二选一作为视频 输入源、可动态切换输入源的选择,也可选择将 HDMI 和 SDI 输入的视频做画中画合成后 再进行编码输出,通过点击页面的 HDMI、SDI 和 Mix 切换修改设备的编码参数。

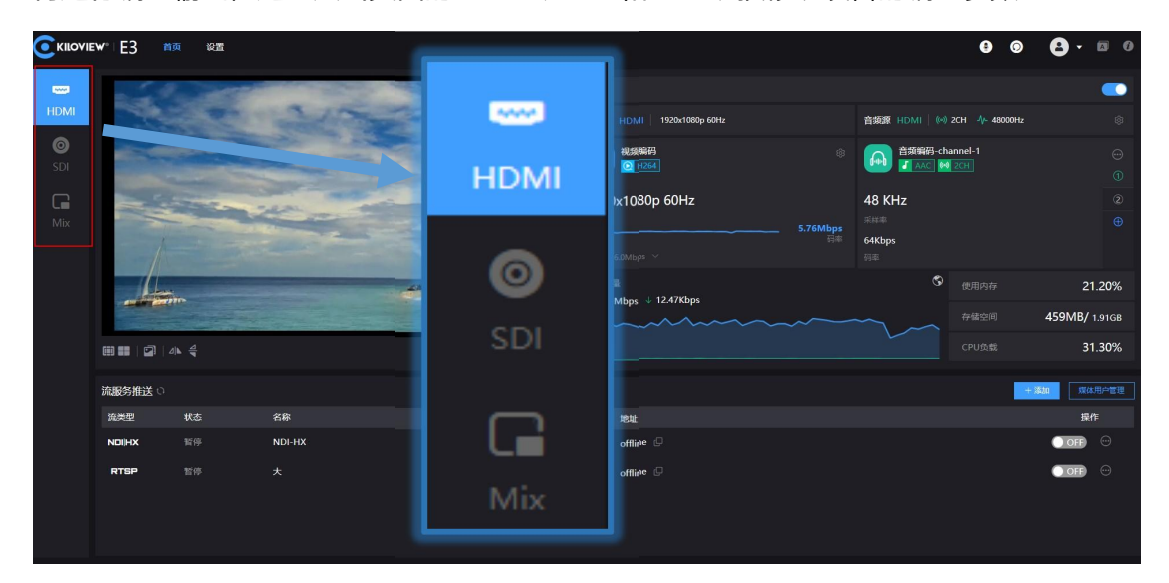

#### **Mix(混合编码)视频编码设置**

首页左侧点击 Mix 编码模式,点击右侧编码开关按钮,会弹出对话框提示,此操作将 退出 HDMI/SDI 的编码模式,并切换到支持画中画的混合编码模式,点击确定。

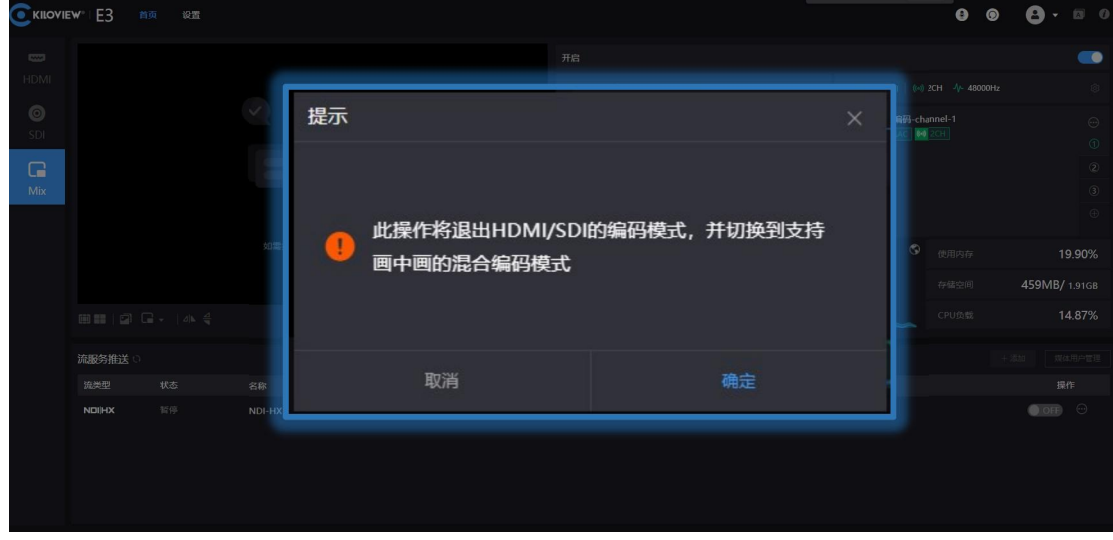

14 版权所有©2023 长沙千视电子科技有限公司

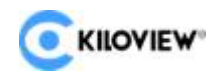

#### **Mix(混合编码)布局设置:**

在信息栏界面点击" © 按钮,可进行主副画面视频源切换和布局设置。布局设置仅设 置副画面参数,每个参数都有预设的 7 个参数图标供选择,设置参数参数如下图:

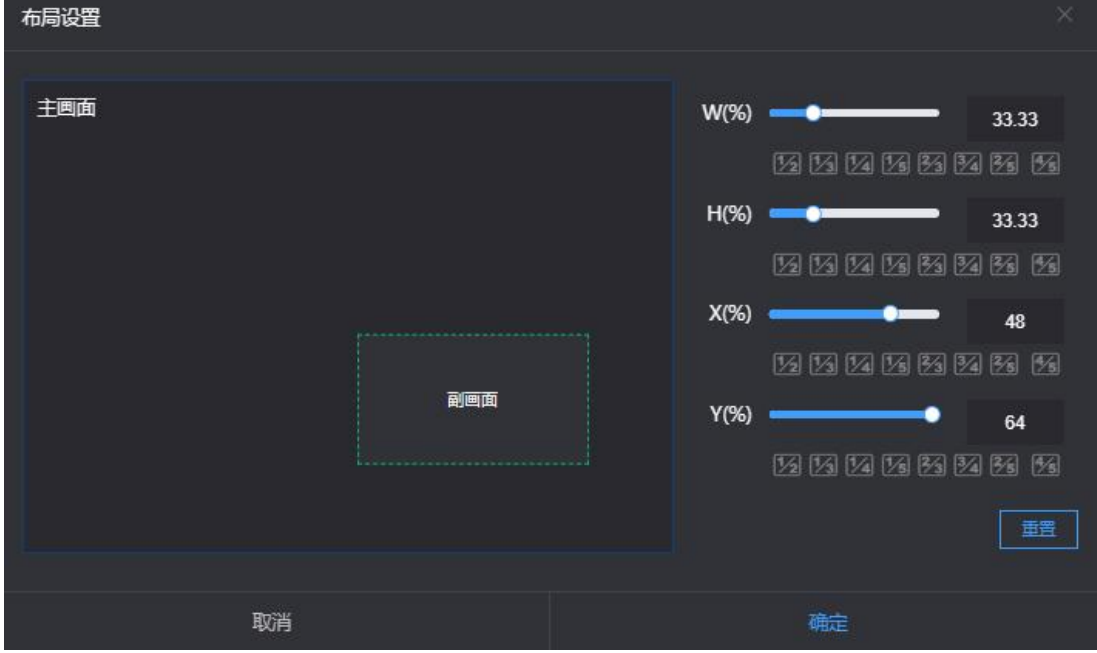

- W(%):对副画面的宽度进行修改;
- H (%) : 对副画面的高度进行修改;
- X(%):对副画面的 X 轴进行修改;
- Y(%):对副画面的 Y 轴进行修改;
- ■■ | : 对副画面所有参数进行重置;

#### <span id="page-18-0"></span>**7.2 信息栏**

在首页信息栏中, 左边窗口是输入视频源的预览窗口, 支持图片/视频预览, 预览使用 图片,则看到的是图片流,表现为三秒左右一副画面的变化,使用视频预览,画面为流畅的 初频,图片模式和视频模式之间的切换可以通过预览窗口右下角的按钮进行控制, 2 为图

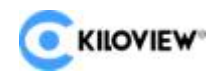

片预览, 2为视频预览,选择预览模式后,需要点击预览模式旁的视频状态,选择刷新预 览,预览窗口就会切换成选择的预览模式。

如果预览窗口显示为黑色,则代表设备未检测到视频输入源,需要检查下输入线缆是否 插好。

图 图标表示: 对视频开启安全框 ■■图标表示:预览开启中心线 图标表示:对视频实现水平翻转

图标表示:对视频实现垂直翻转

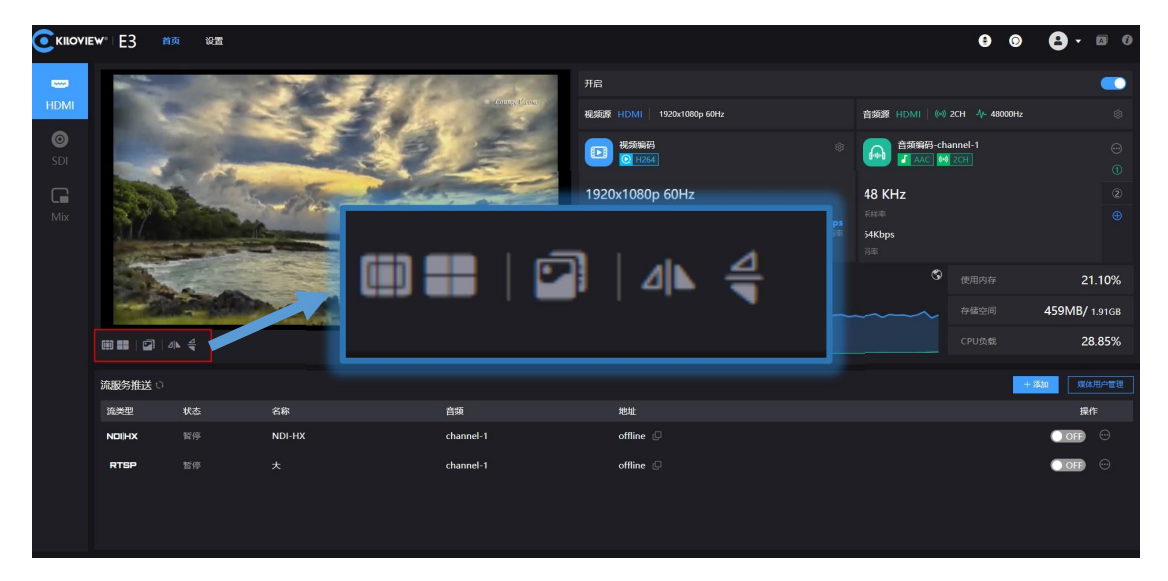

右边窗口是视频编码及音频编码参数信息的显示,点击编码按钮即可开启/关闭编 码。HDMI 编码、SDI 编码和 Mix 编码页面的切换可通过点击窗口左上角来完成,下面 是对相关编码参数和界面的简单介绍:

- 视频编码:显示输入视频源的分辨率和实时帧率;
- 视频源: 显示输入信号源的接口;
- 编码格式:显示信号源编码方式
- 分辨率:显示信号源的编码分辨率;

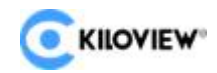

- 码率:显示信号源的编码帧率;
- 音频源: 显示输入音频源的接口、声道和采样率
- 音频格式:显示信号源的编码音频格式;
- 音频采样率: 显示信号源的编码音频采样率;
- 声道数:显示信号源的编码声道;
- 网络流量:显示当前设备实时的上下行网络速度;
- 使用内存:显示设备内存情况;
- 存储空间:显示设备存储空间情况;
- CPU 负载: 显示设备 CPU 负载情况;

#### <span id="page-20-0"></span>**7.3 视频编码参数**

在信息栏界面点击视频编码右上角这个<sup>(3)</sup>设置按钮,可对视频编码参数进行修改,点 击视频界面码率可实时修改视频码率。

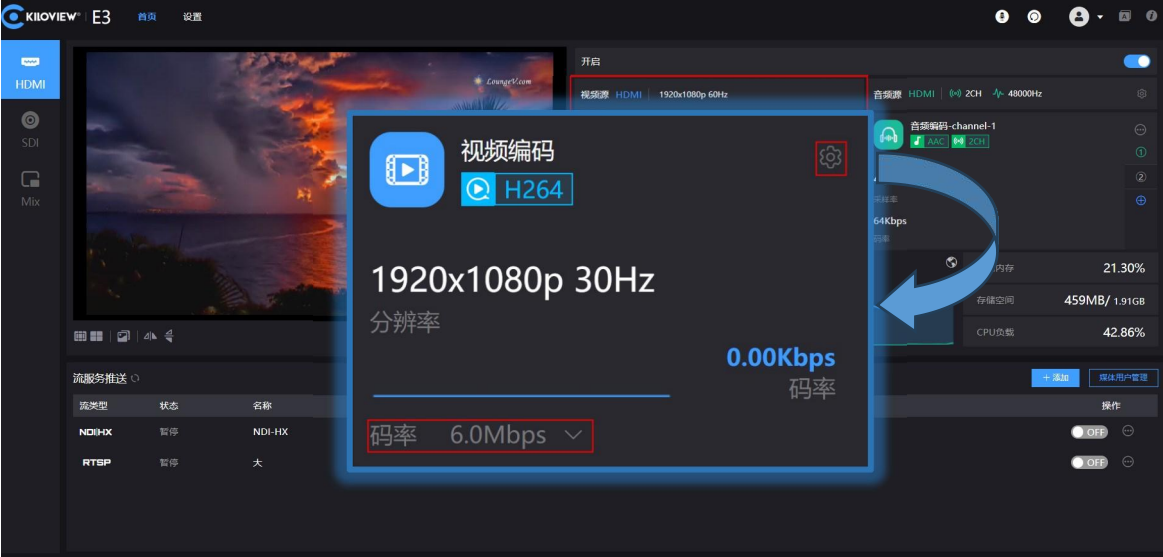

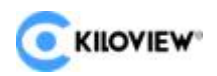

#### **视频编码设置参数**如下图:

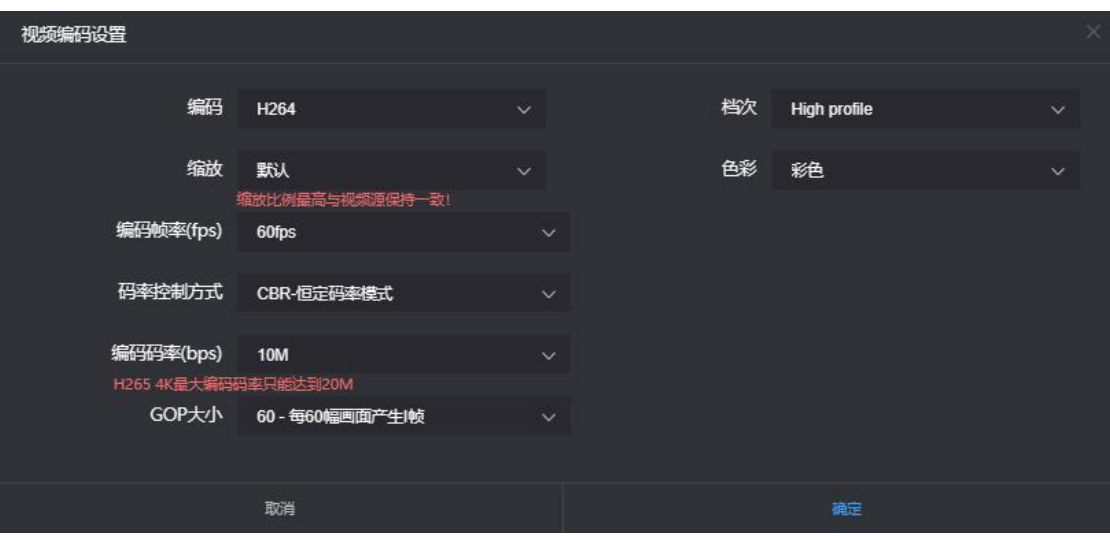

- "编码"有两种编码方式,可按需选择 H264 或者 H265;
- "缩放"有 7 个选项可供选择,默认的设置是默认大小,即进来的视频是什么大 小,编码后出去的也是一样的大小,也可以通过设置,低分辨率输入编码成高分 辨率输出,同理也可高分辨率输入编码成低分辨率输出;
- "编码帧率"支持 24FPS-60FPS 之间调节,也可以自定义码率大小,自定义则 是自己手动指定视频编码后的帧率,原则上不能高于视频原有的帧率;
- "码率控制方式"有两种,CBR-恒定码率模式和 VBR-动态码率模式,根据字面 意思理解 CBR 是稳定不变的码率,VBR 是根据实际内容不断变化码率,一般网 络传输用 CBR 保证传输质量,文件存储用 VBR,保证视频文件质量,默认设置 是 CBR-恒定码率模式;
- "GOP 大小(I 帧间隔)"有 7 个选项以及支持自定义调节,GOP(Group of Pictures)策略影响编码质量,所谓 GOP,意思是画面组,一个 GOP 就是一组 连续的画面,这个根据实际情况调整,默认是 60,这个值也可以满足绝大部分 需求;

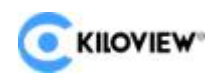

- "档次 (Profile) " 支持三个档次, Baseline, Main profile, High profile, 三个档次,这个要根据平台支持的编码档次来设定,High profile 是压缩效率最 高的即同等码率下,画质是最好的,baseline 是支持最广的,默认设置是 high profile, 具体要根据实际平台支持的来设定;
- "色彩"有两个选项,灰度和彩色,灰度是黑白的颜色,彩色则是保留原有的色 彩,默认设置是彩色;

#### <span id="page-22-0"></span>7.4 音频编码设置

在信息栏界面点击设置按钮,进入到音视频编码设置界面,可对音频源和音频编码参数 进行设备,可点击 + 快速添加音频预设模板。

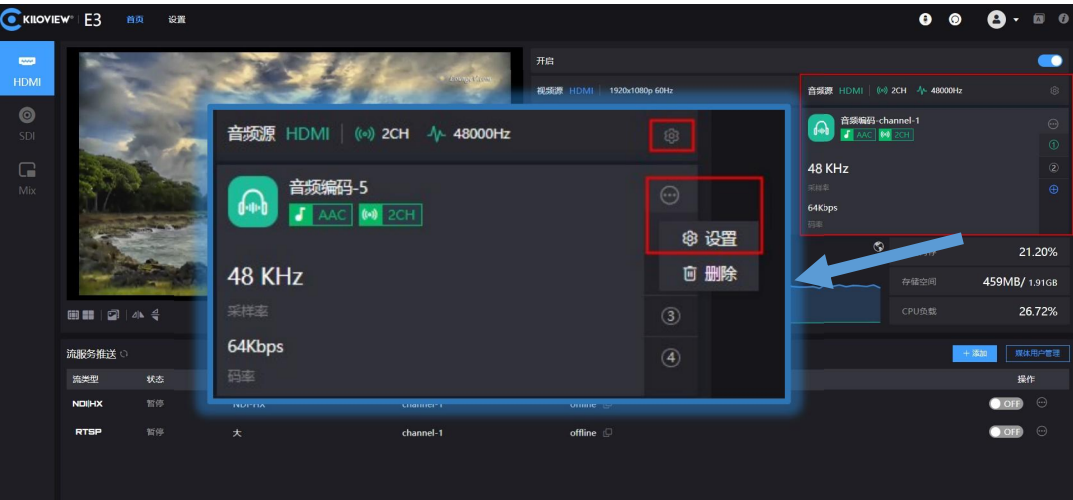

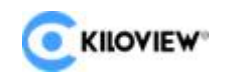

#### <span id="page-23-0"></span>**7.4.1 音频信号源设置**

设备 HDMI、SDI 输入和模拟输入(LINE IN)三种音频信号源模式选择,默认音频信

号源为 HDMI 选项。

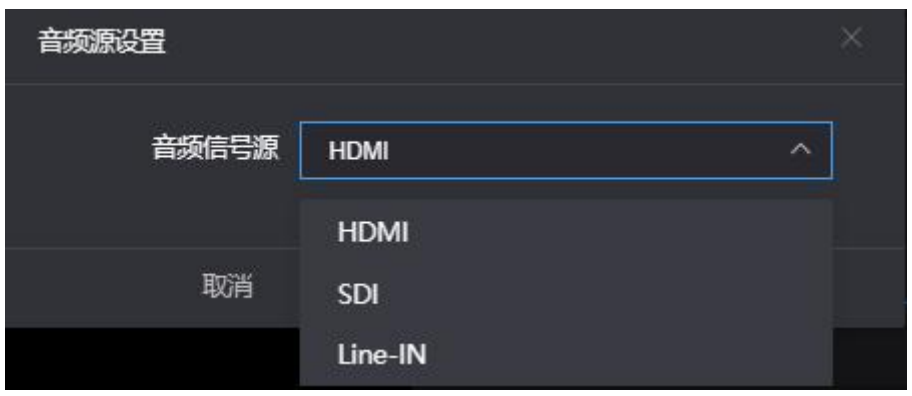

#### <span id="page-23-1"></span>**7.4.2 音频编码参数设置**

在信息栏界面点击设置按钮,进入到音视频编码设置界面。

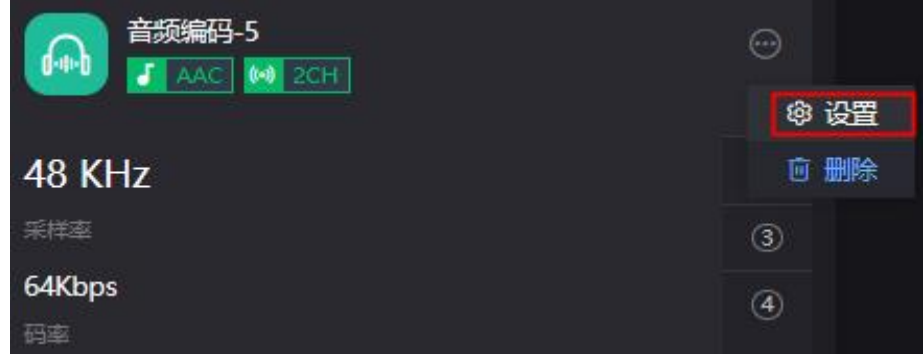

音频编码模式有 AAC、G.711 两种模式可以选择,音频采样率可以根据实际需要选择,

声道有立体声和单声道两种方式, 编码码率在 16 K-512 K 范围内可调节, 默认是 64Kbps。

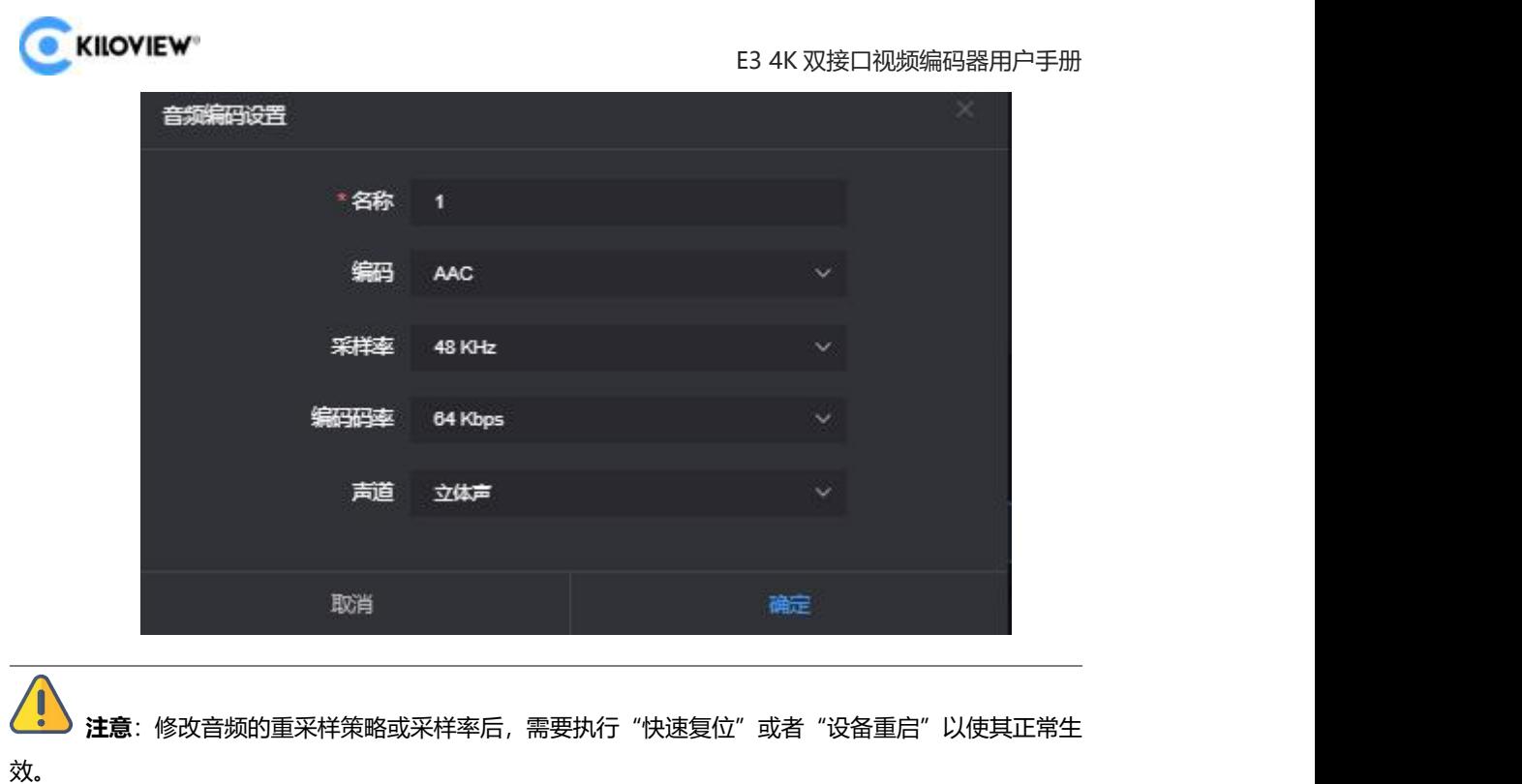

**C** KILOVIEW<sup>®</sup>

E3 4K 双接口视频编码器用户手册

## <span id="page-25-0"></span>**7.5 图文叠加**

### <span id="page-25-1"></span>**7.5.1 图片叠加**

1)在信息栏页面点击"■"按钮,选择图片管理,点击添加图片。

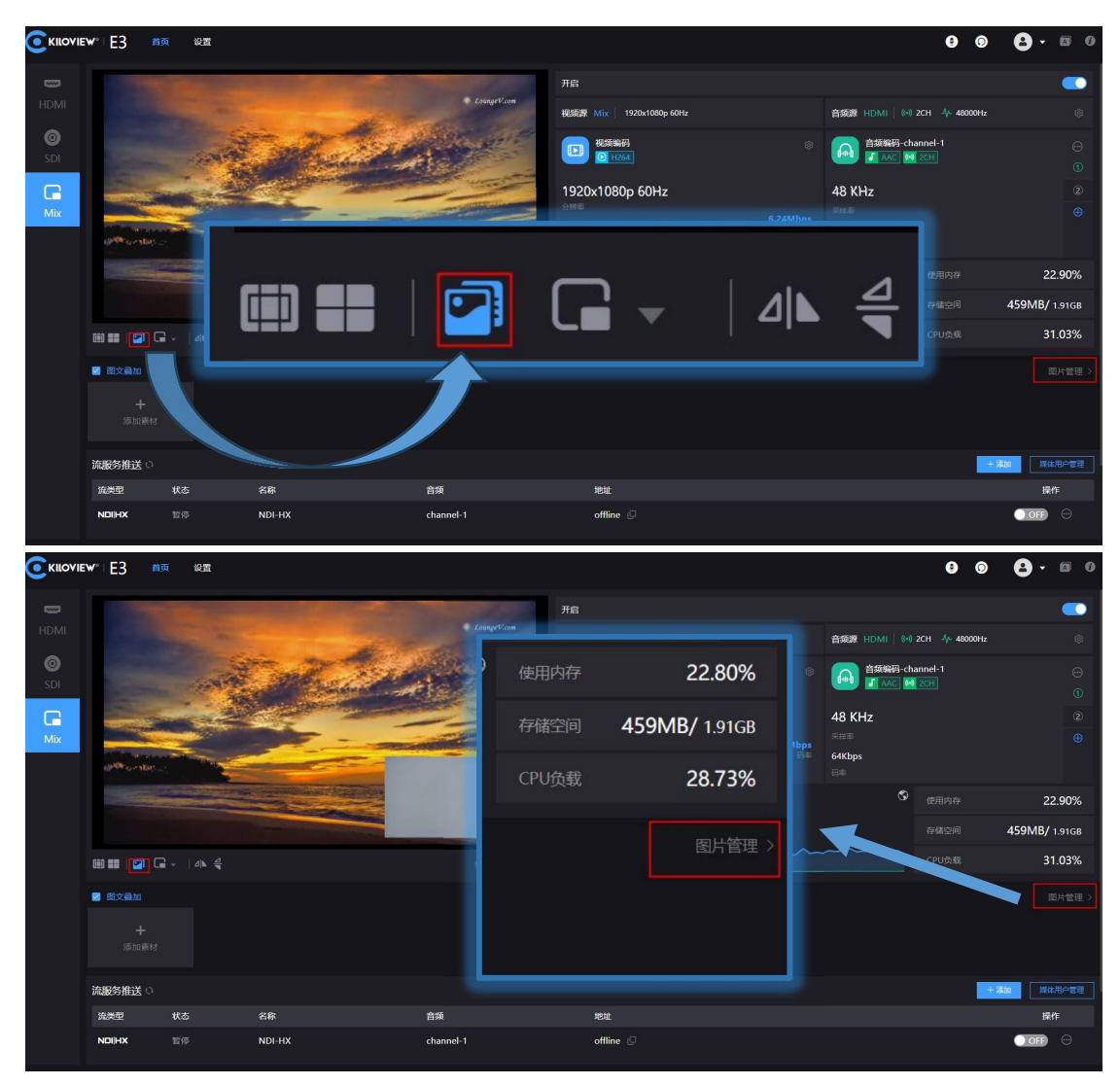

2) 在弹出添加框中,填入名称,选择上传一张图片,然后保存,图片上传成功后会显 示在图片列表里。图片格式必须为 jpg/jpeg/png,且不超过 5M。

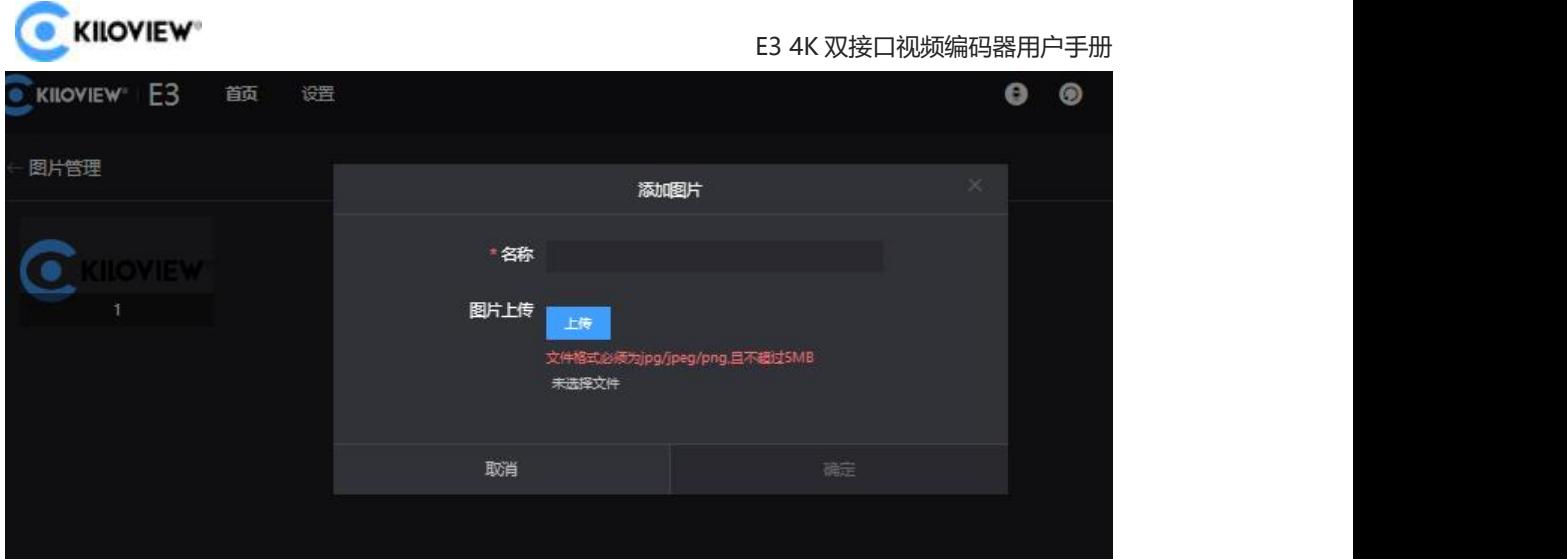

3) 再点击图片管理返回图文叠加界面, 点击添加素材。

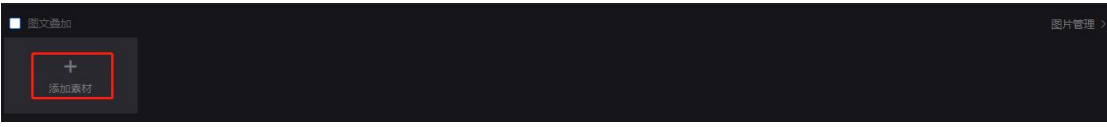

4)进入设置界面,叠加类型选择图片,再选择需要叠加的图片和叠加的位置,点击确

定。

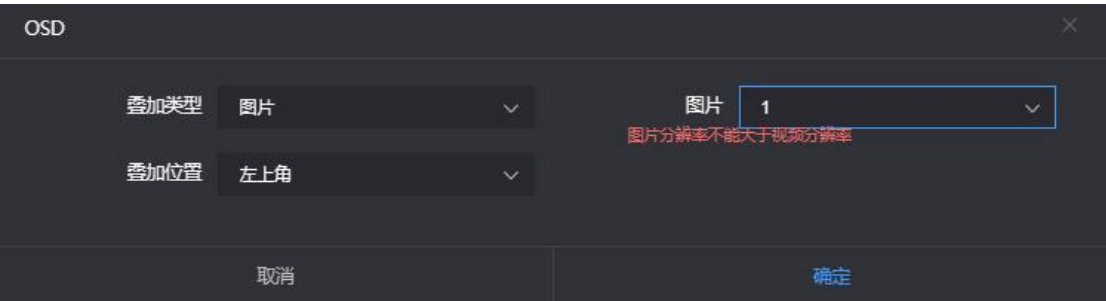

5) 配置好的叠加图片会出现在状态栏里, 勾选叠加好的图片, 最后再勾选图文叠加使

其生效。

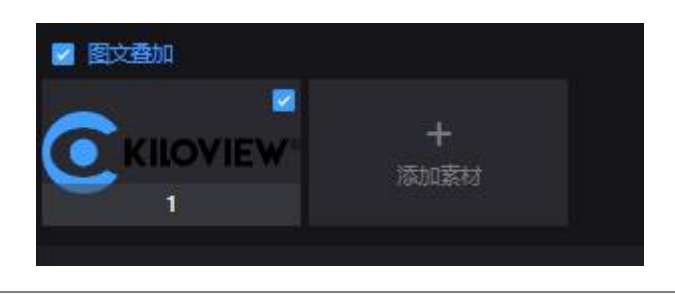

**注意:由**于存储空间有限,所以对图片上传做了限制,最多可上传 10 张图片,单张大小最大为 5M。叠加的 Logo 图片像素不宜太大, 否则会覆盖太多视频。图片格式支持 JPG、JPEG 和 PNG。 预览 窗口看不到图文叠加的效果,电脑端用软件解码或者解码器解码输出到显示器才能显示。

> 23 版权所有©2023 长沙千视电子科技有限公司

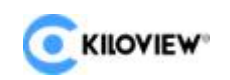

#### <span id="page-27-0"></span>**7.5.2 OSD 叠加**

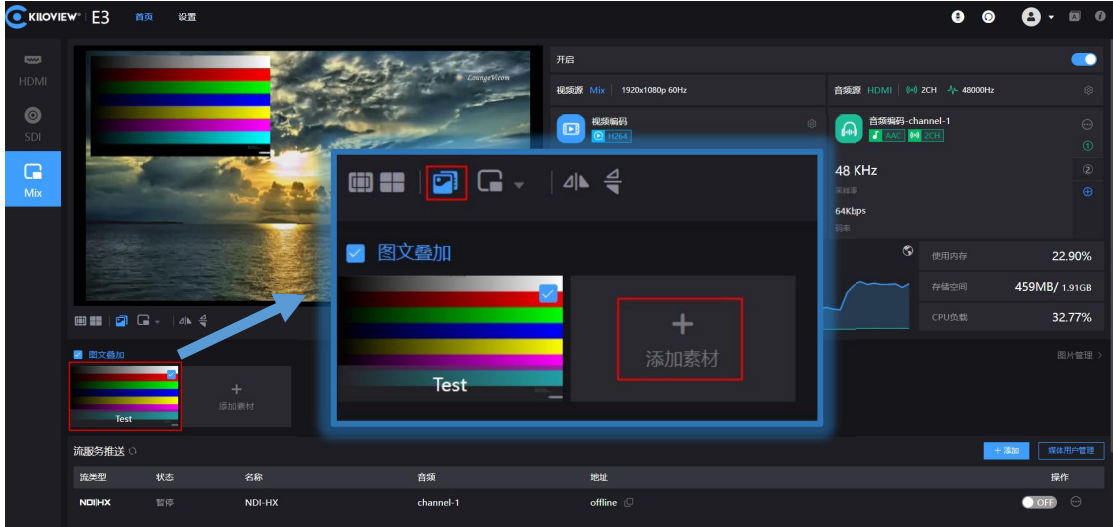

信息栏页面"OSD"-"图文叠加"-"添加素材"。

进入配置页面,选择叠加类型,对"文字"和"时间和日期"等叠加项分别做叠加功能。

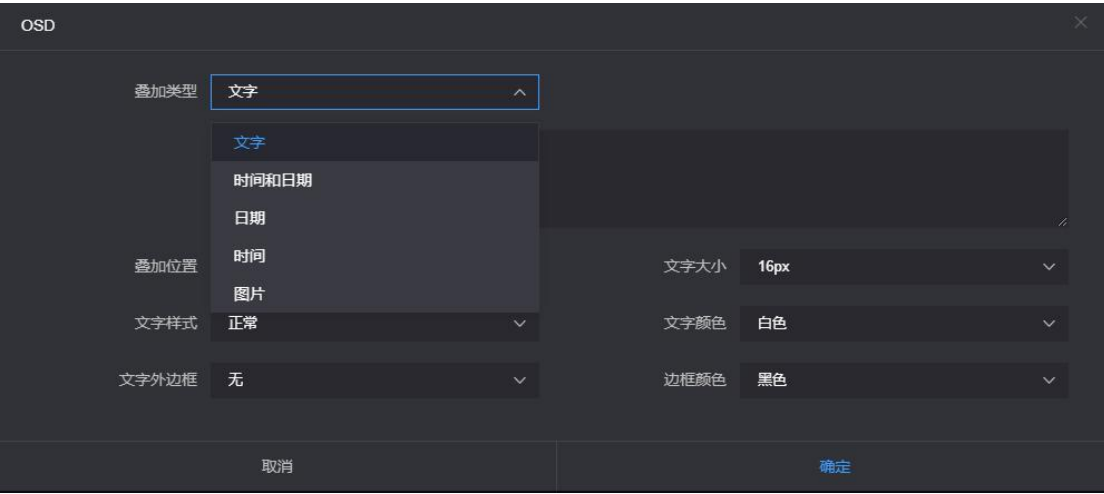

> 叠加类型: 可选择"文字、日期、时间、日期/时间和图片";

 叠加位置:可选择 7 个预置显示位置和自定义位置,根据实际需求选择字符叠加 后显示的位置;

> 水平位置: 当叠加位置选择自定义时, 在全局水平偏移设置的基础上调整字符偏移

量;

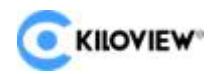

垂直位置:当叠加位置选择自定义时,在全局垂直偏移设置的基础上调整字符偏移

量;

> 文字大小: 有"自动-大字体、自动-中字体和自动小字体"三个自动大小可以选择,

也可以在 9px-96px 之间进行调整;

- > 文字样式:可选择"正常、加粗";
- 文字外边框:可调范围 0-10px;
- 文字颜色:可选择文字颜色;
- 边框颜色:可选择文字边框颜色。

#### <span id="page-28-0"></span>**7.6 录像**

E3 支持本地录像和 NAS 录像两种方式。

以本地录像为例,具体操作如下:

- 1) 将 USB 存储器插入 E3,
- 2) E3 可开启录制
- 3) 录像设置, 在 WEB 界面中打开"设置", 点击录像管理, 可以看到在录像管理一 栏中有录像参数显示和设置。

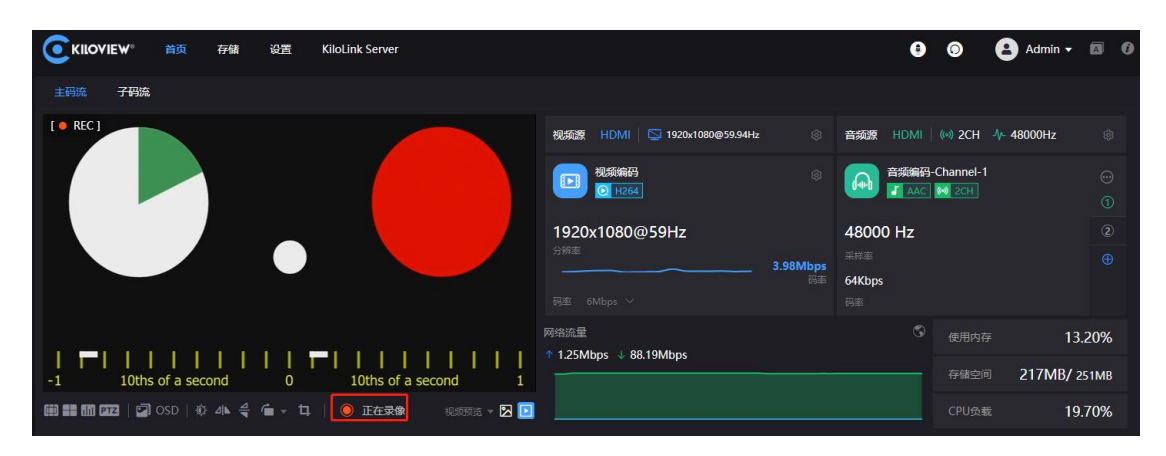

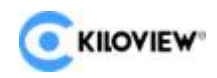

4) 点击停止录像,可在录像中查看"录像状态",可查看存储器的使用率,或者将已

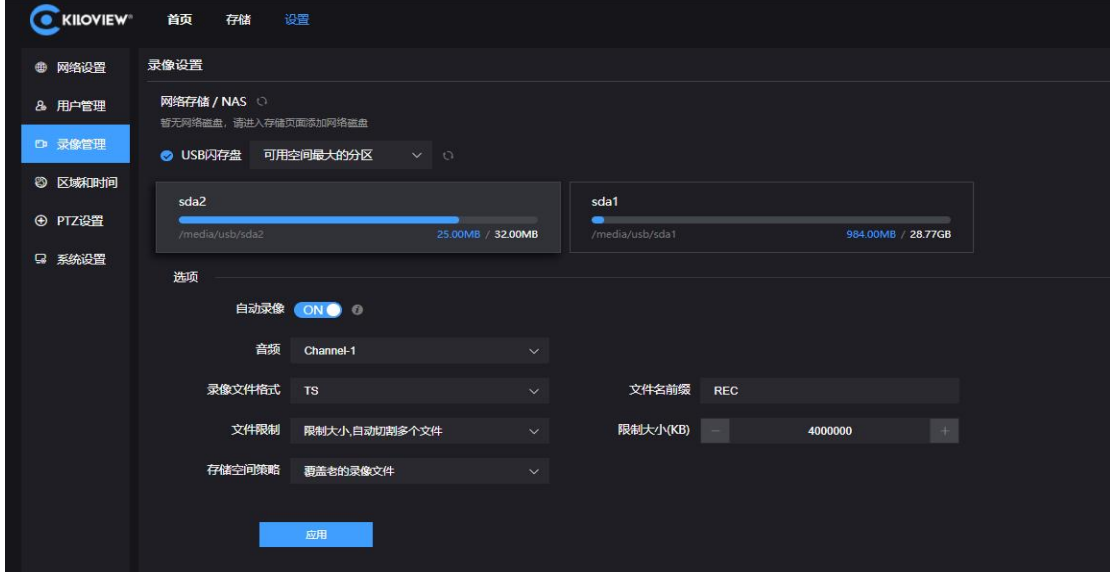

经存储到存储器的录像文件下载到电脑。

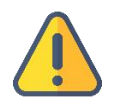

#### **注意**

当用户在正在录制的过程中拔除存储器,如果采用.avi/.mp4 等格式,可能造成录像文件 的永远损坏以至于无法播放,使用 TS 格式的录像文件可以很好的回避这一问题,同时 TS 文件也被绝大多数的主流视频播放器所支持;

如果采用非 TS 格式进行录像,当录像完成时,请手动停止录像,再移除存储设备,以保 证录像可以正常播放。

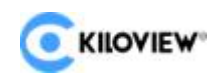

# <span id="page-30-0"></span>8 流服务

E3 目前支持主流的流服务: NDI|HX2/NDI|HX3/SRT/RTMP/RTMPS/HLS/TS over UDP/RTP/RTSP/Onvif 等,E3 编码器的一个码流最多可以同时运行 8 个推送服务,可以同 时推流到 8 个不同的直播平台,采用 HDMI 和 SDI 编码推流最多可以同时推送到 16 个不 同的直播云平台。

#### <span id="page-30-1"></span>**8.1 NDI|HX**

E3 编码器目前支持 NDI|HX2/NDI|HX3, 流服务里默认为开启状态, 点击[on]开关可 以开启或者关闭 NDI|HX2 流服务。

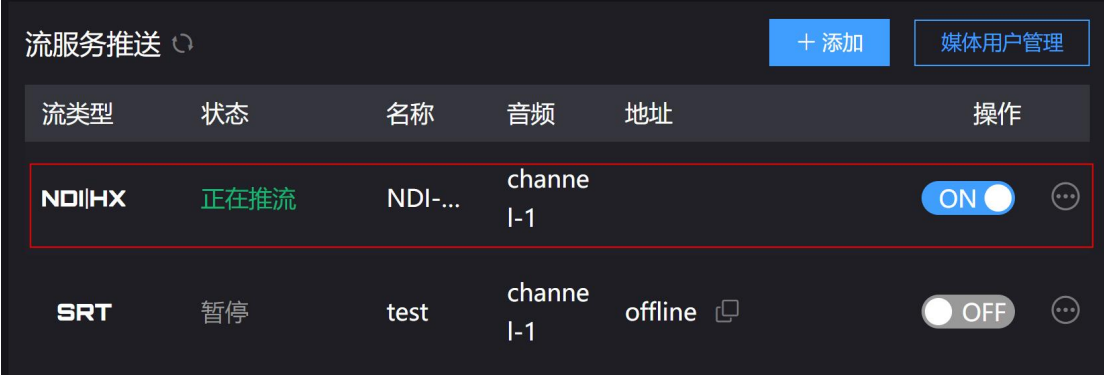

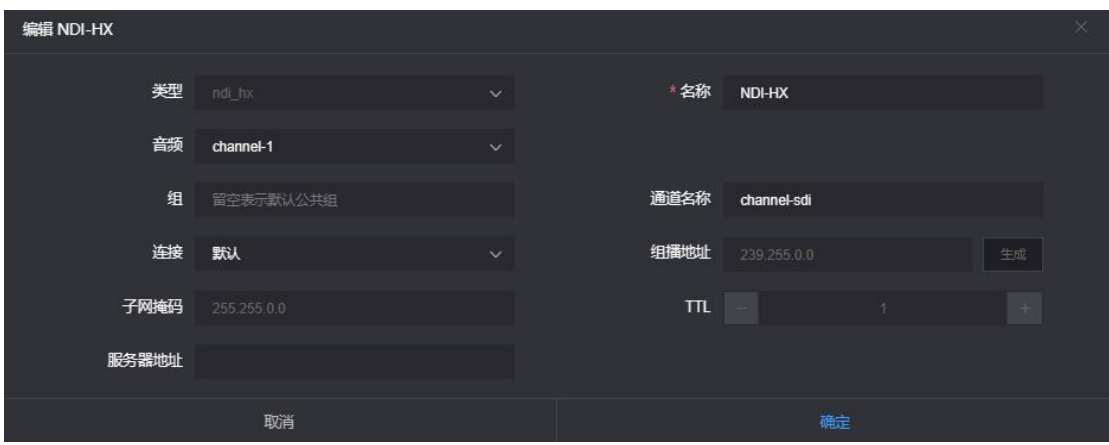

点击流服务后面的设置按钮进入流参数配置页面。

**名称:**可自定义名称,支持中英文和数字符号;

27 版权所有©2023 长沙千视电子科技有限公司

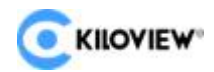

**音频:**可选择音频声道来源。

**组:**组名称可以包含英文字母和数字。允许配置多个组名称,组名称之间用英文逗号分 隔,默认组为公共组。如果不想网络上其他设备能够随意搜索到它,可以设置一个指定组名 称,其他设备需要通过指定的组名称才能搜索到这个设备;

**通道名称:**当同一网络存在多个 NDI 源时,可修改设备的通道名称为不同,以标识不 同的设备;

**连接:**有单播和组播两种连接方式,默认采用单播方式进行传输。单播是设备之间一对 一的通讯模式,组播是设备对一组的通讯模式,也就是加入了同一个组的设备可以接受到设 备发出的所有数据。

服务器地址: 将源的发现注册到发现服务器, 操作步骤参照发现服务器章节。

配置完成之后,我们可以通过 NDI 接入软件发现并输出,通过设备名称和通道名称分 辨不同的 NDI 源。

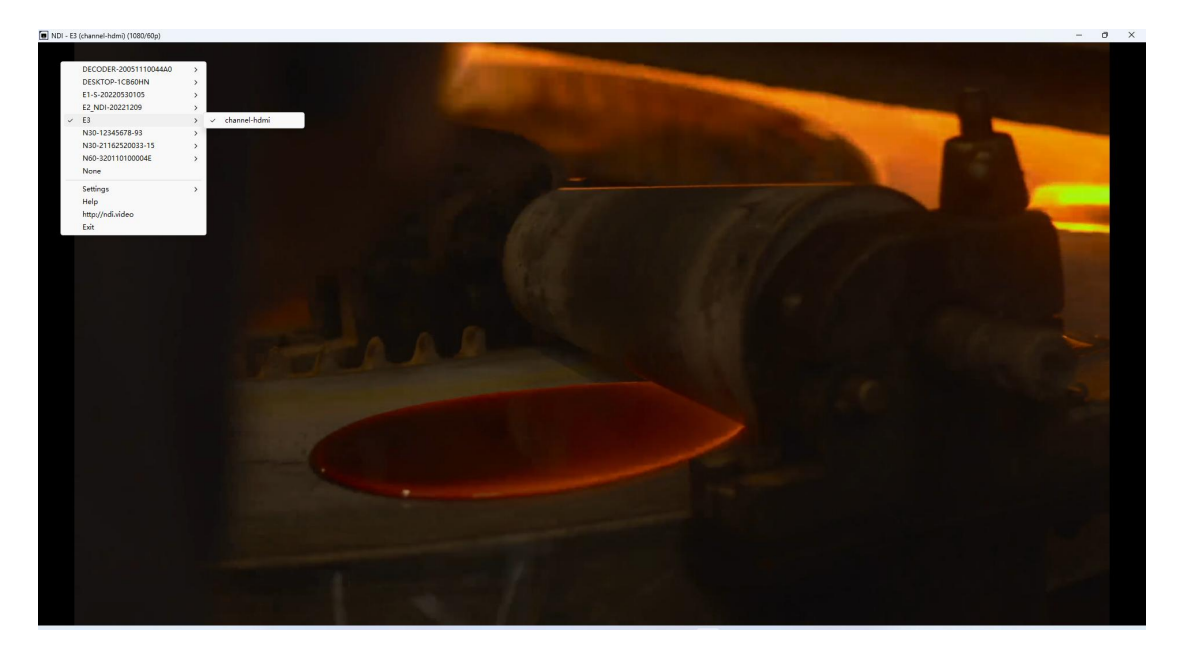

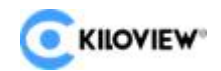

## <span id="page-32-0"></span>**8.2 NDI 发现服务器**

NDI 发现服务器可以将 NDI 自动发现替换成服务器, NDI 源集中注册到服务器, 接收 端从服务器端获取 NDI 源。也可通过配置此功能,将输出视频流发送给跨网段的接收端。

作为服务器的电脑登陆 NEWTEK 官网(https://ndi.tv/sdk/)下载并安装 NDI SDK,

安装好以后运行安装目录下的 Bin\Utilities\x64\NDI Discovery Service.exe。

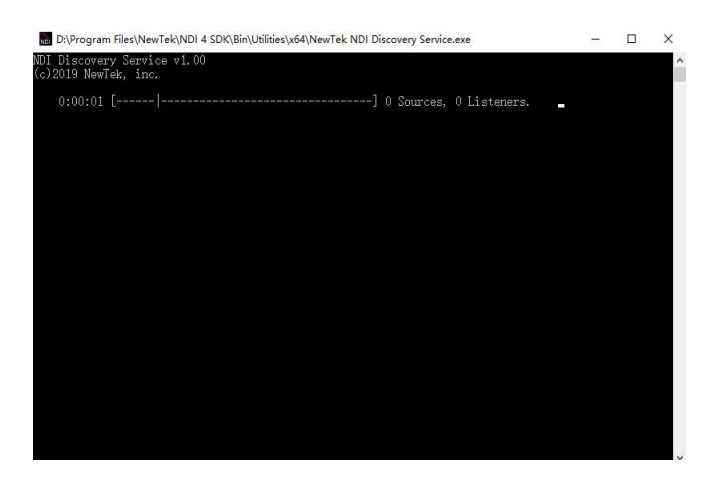

NDI 编码器在发现服务器中配置接收端 IP 地址, NDI 将注册到服务器。建议接收端地

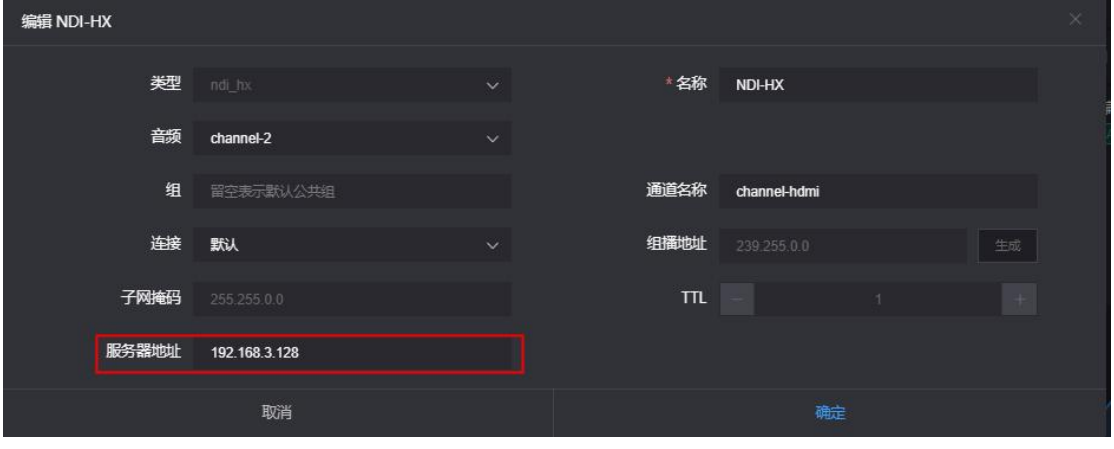

址配置为静态 IP 地址,以防止重新分配 IP 导致 NDI 连接丢失。

解码器在配置页面点击"发现服务器",开启功能,将发现服务器地址设置为开启发现 服务器功能电脑的 IP 地址。保存配置后, 接收端可发现已经注册到服务器的 NDI 流。

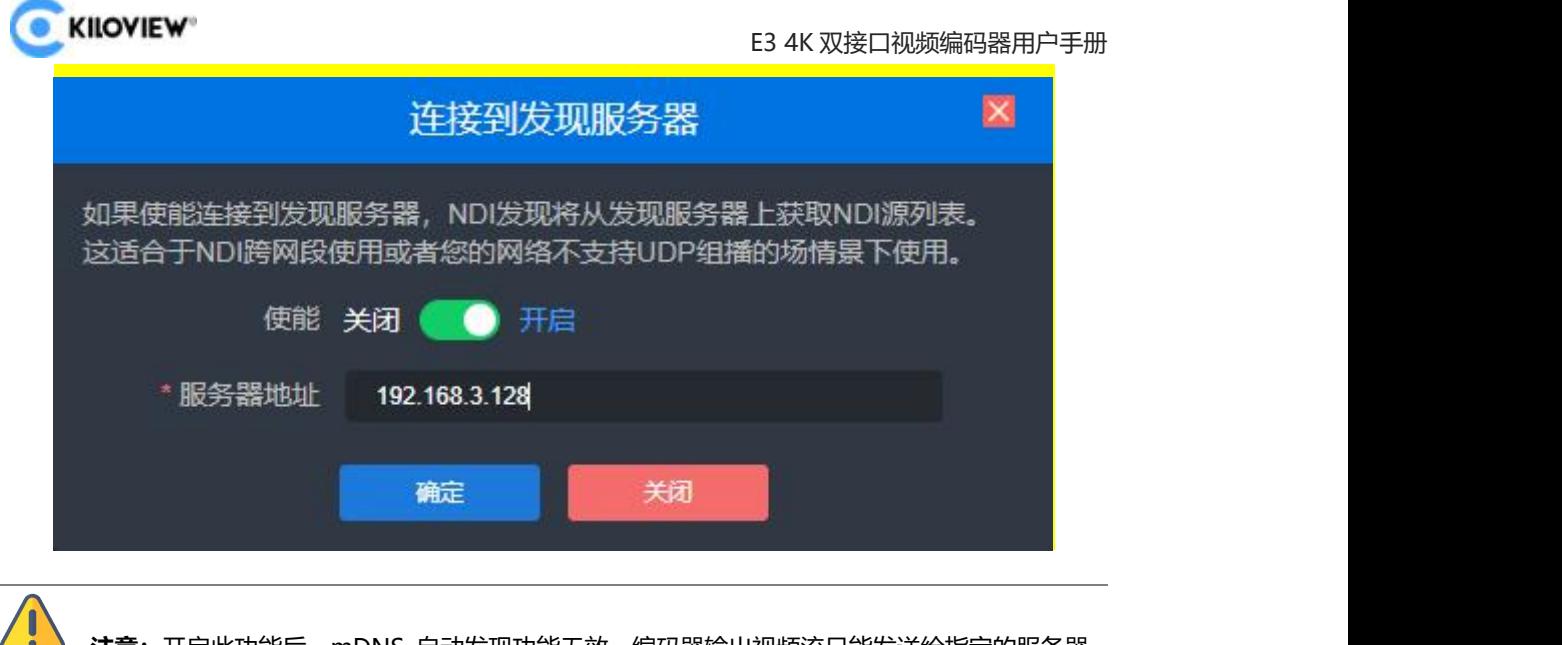

**注意:**开启此功能后,mDNS 自动发现功能无效。编码器输出视频流只能发送给指定的服务器, 接收端必须注册到同一个发现服务器才能拉取 NDI 流。

#### <span id="page-33-0"></span>**8.3 RTSP**

编码器添加一个 RTSP 流,RTSP 流只要没有被拉流解码,就不会对编码器有额外负载。 如下图中, 如果编码器的 IP 地址是 192.168.28.195, 设置的服务端口是 555, 那么 RTSP 服务的流地址就是 rtsp://192.168.28.195:555/ch01。

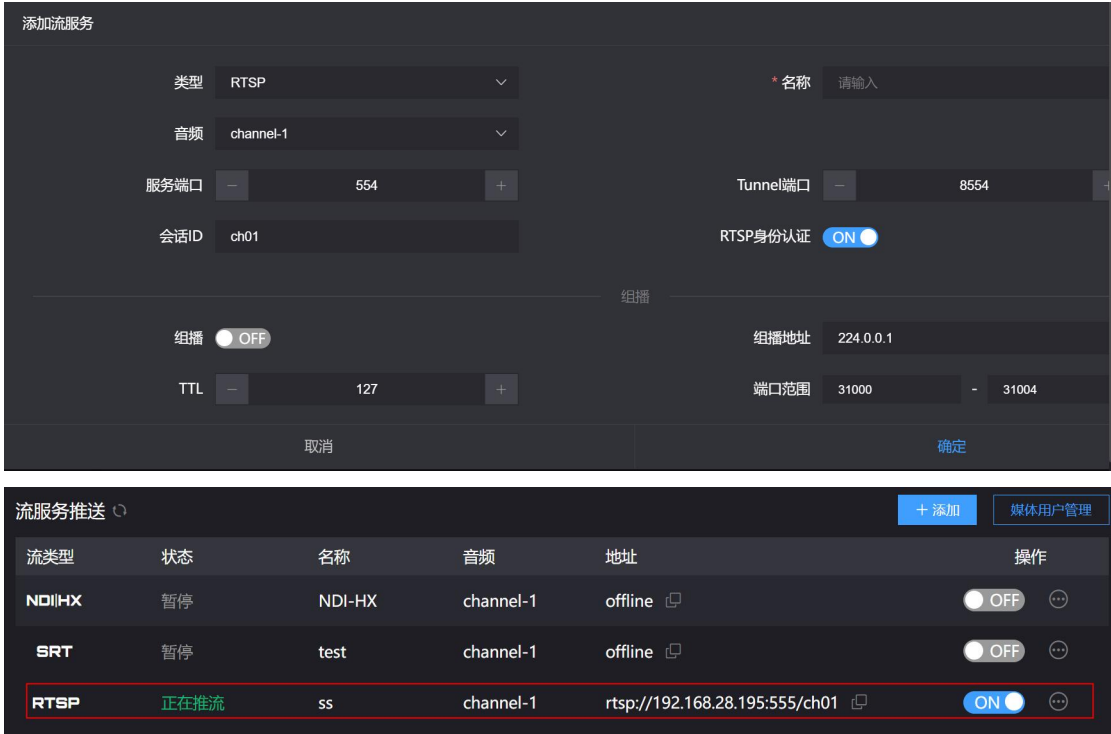

30 版权所有©2023 长沙千视电子科技有限公司

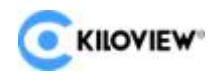

同一局域网电脑上可通过 VLC 拉取 RTSP 流, 测试编码是否正常和查看参数信息等。

安装打开 VLC 后, 选择"媒体", 然后"打开网络串流", 会进入一个输入网络 URL 的 界面,将编码器的 RTSP 服务的 URL 地址填进去,就可以播放了。

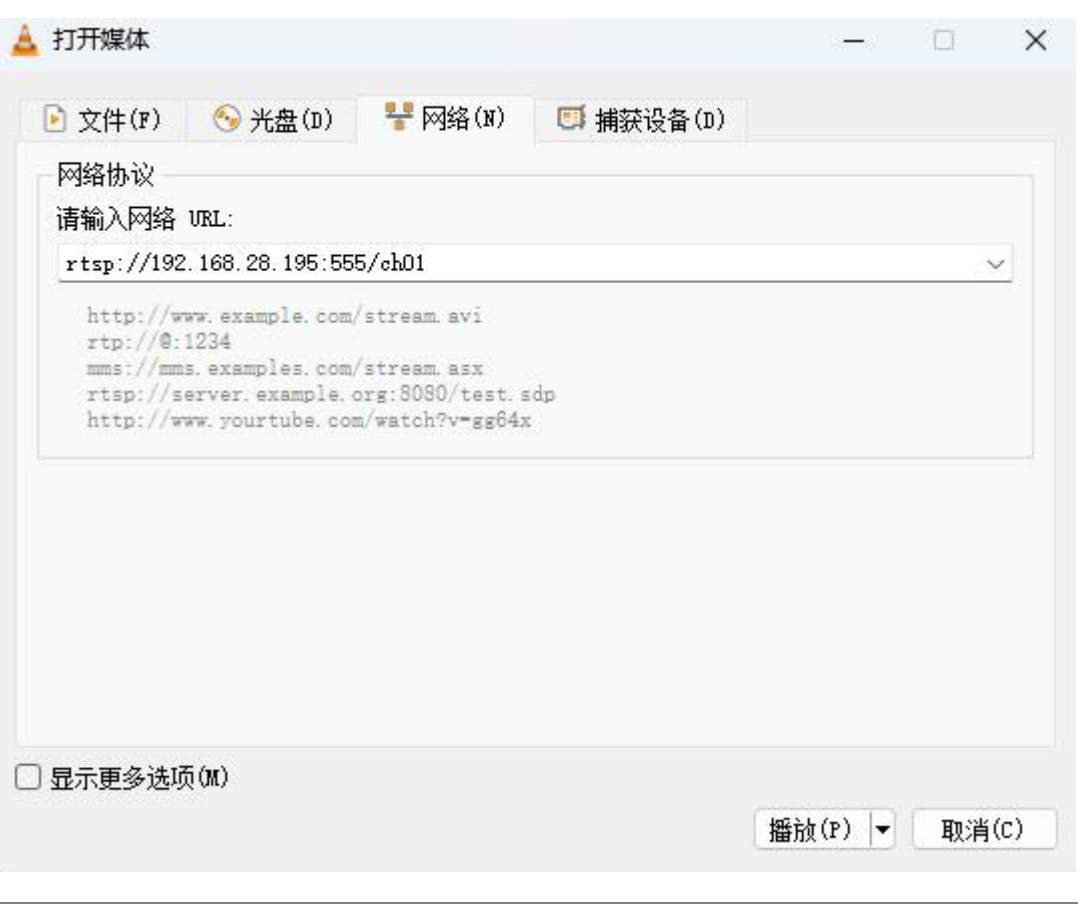

**注意**:URL 不能包含中文,内容需要复制完整,标点符号不能少。

#### <span id="page-34-0"></span>**8.4 RTMP 推送(直播推流)**

使用RTMP推送,首先一定要确定好支持RTMP服务的平台,一定要平台能提供RTMP

推流地址,不然编码器是无法进行推流的。

**注意**:RTMP 推流的原理是必须从编码器推流到平台,电脑/解码器再从平台拉取 RTMP 流进行播 放,不能编码器直接推 RTMP 流给电脑/解码器进行播放。

**1)推流到斗鱼直播平台**

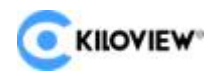

首先在斗鱼平台注册一个账号, 并进行身份认证, 然后在"个人中心" > "主播相关" > "直播设置"后,会进入直播房间设置的界面,点击"进入直播房间",在直播房间里面, 打开"直播开关"后,就会有个推流码的选项,可看下图红框位置,点开后,就会弹出推流 地址。

**注意**:出来的有两个串流码,要合起来才是一个完整的 RTMP 推流地址,格式是 rtmp 地址/直 播码, rtmp 地址后面一定要加个"/"再加上直播码, 中间不能有空格。斗鱼平台的直播码是不断变化的, 所以下一次推流就要重新填写一次推流地址。

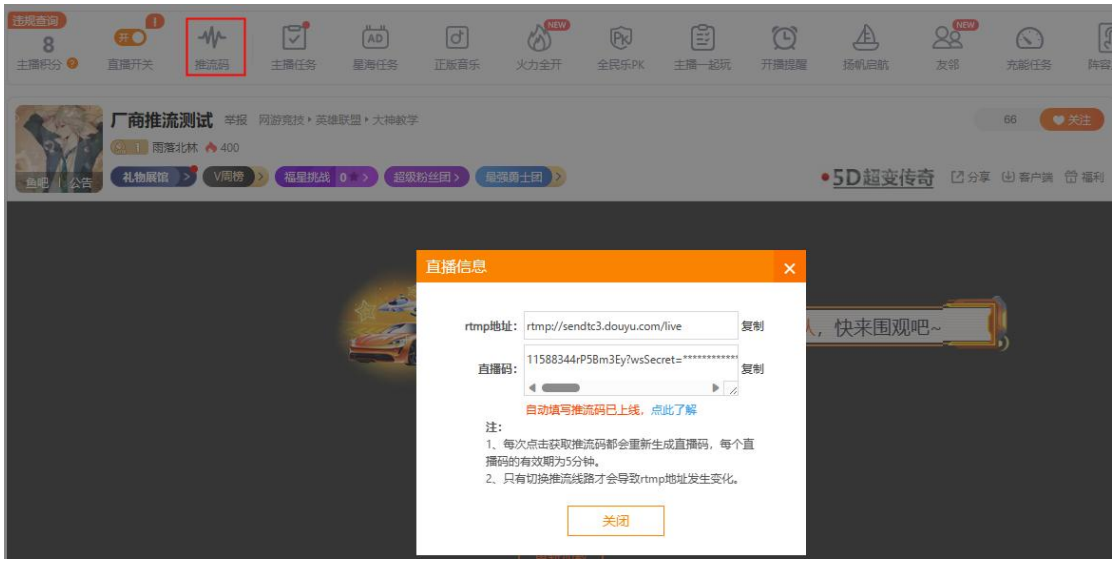

在斗鱼平台上设置完毕,接下来需要在编码器端进行推流设置。将编码器网络连接好, 并登陆到编码器的管理界面,流服务点击添加按钮增加一个流服务,在弹出的设置窗口类型 选择 RTMP, 将斗鱼平台上的推流地址填入到推送地址 (RTMP 地址格式为: rtmp 地址/ 直播码),然后点击确定就可以了。如果推流不成功的话,请检查编码器网络。

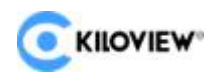

E3 4K 双接口视频编码器用户手册

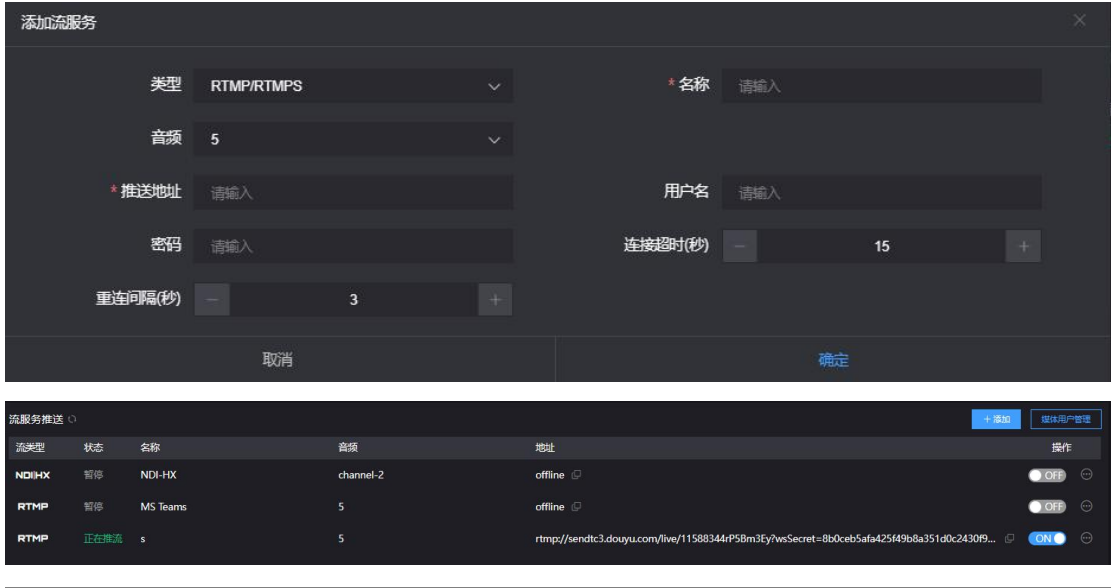

**注意**:如果平台要求采用 RTMPS 方式推流,编码器也是支持的。在 RTMP 推送参数设置里面, "推送点"填入 RTMPS 格式的 URL。

#### **2)其他平台的 RTMP 推送**

如果有需要推送到其他的 RTMP 平台, 必须要先得到一个 RTMP 推送地址, 否则无法 进行推流。如果获取推流地址有疑问,可以联系直播平台技术支持获取帮助。

**注意:**一般的直播平台只提供推流地址,您可以通过编码器将视频流推送至直播平台,通过平台网 站或手机扫描二维码在线观看。如果您需要再将直播平台的视频流拉至本地,需要平台能够提供拉流地址, 只有一些特定的平台才能支持,比如奥点云等。

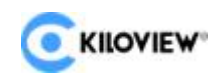

#### <span id="page-37-0"></span>**8.5 SRT**

#### 1)首页流服务里点击添加按钮添加一个 SRT 流。

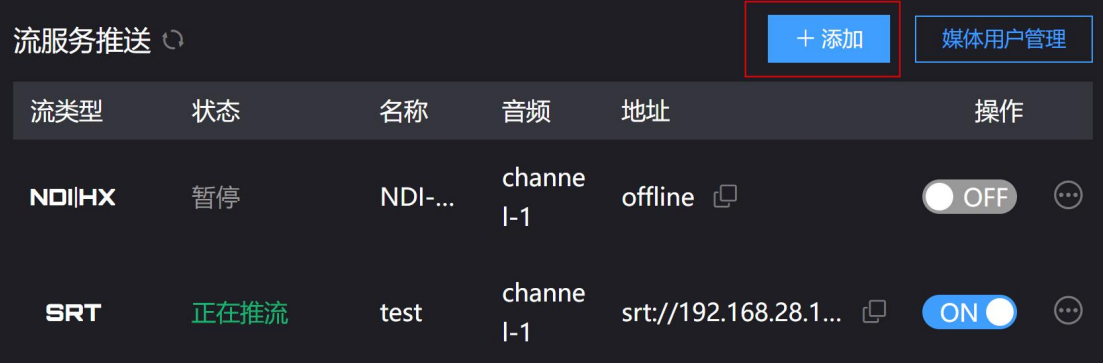

2) 在 SRT 推流参数页面正确填写推送目标地址和端口, 保存设置后, 编码器开始推送

SRT 流。

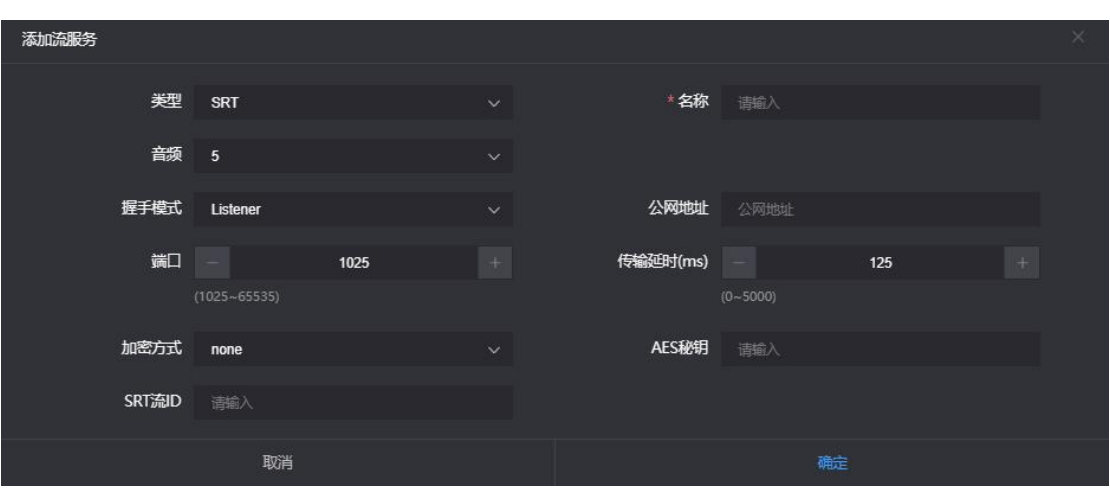

SRT 各推流参数含义如下(可根据实际网络情况对应设置,一般情况下可选择默认配置):

- > 握手模式: 可选 Caller、Listener、Rendezvous 三种模式, 一般情况下使用的是 Call 模式和 Listener 模式,在局域网内,编码端和解码端可任意使用 Caller 模式和 Listener 模式,一端使用 Caller 模式后,另一端则使用 Listener 模式,互联网传输中,有公网 IP 的一端固定使用 Listener 模式;
- 公网地址:设置接收端的 IP 地址;
- 名称:流服务推送显示的名称

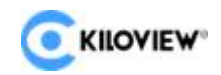

- > 端口: 设置接收端对应的监听端口;
- > 传输延时: 基于当前网络链路的性能来设置的, 在 SRT 源设备和 SRT 目标设备两端都 可以设置 Latency 的大小, 最终将取两个值中较大的一个为 SRT 传输延时;
- 加密方式:支持 AES-128、AES-192、AES-256 三种加密模式;
- ▶ SRT 流 ID: SRT 流标识。
- > AES 密钥: 加密密钥, 根据加密方式填写 10-32 位字母或者数字组合;

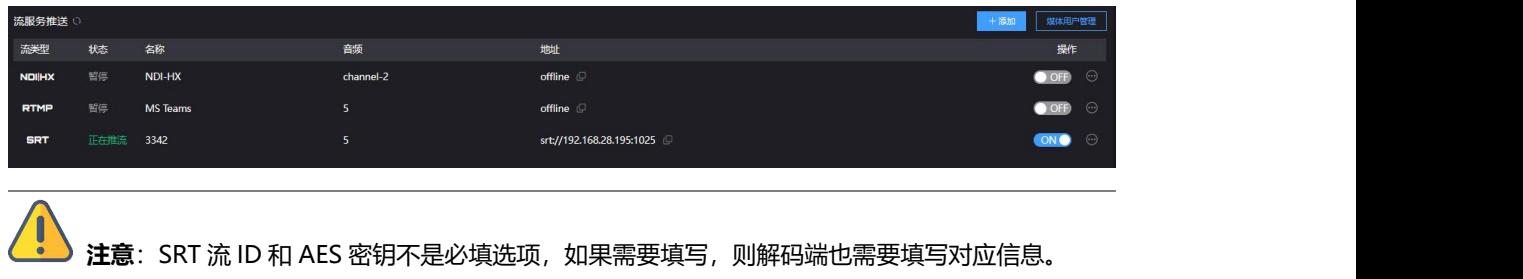

#### <span id="page-38-0"></span>**8.6 HLS 流**

要使用编码器的 HLS 服务, 首先也必须要"添加一个流服务", 正确添加后, 进入流 服务的设置界面。HLS 服务的参数比较简单, 如果没有特殊要求, 那么都不用设置, 输入 名称点击确定后再把流服务开启就可以了。

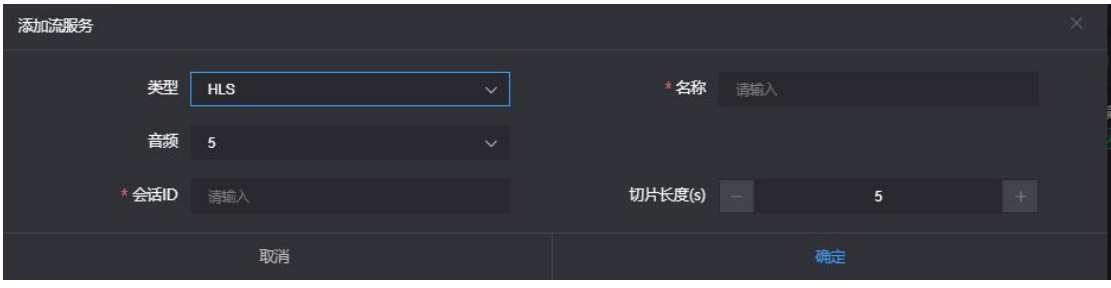

开启服务后, 就能得到一个 HLS 服务器的发布点, 用这个流地址, 可以用 VLC 等解码 设备解码播放。

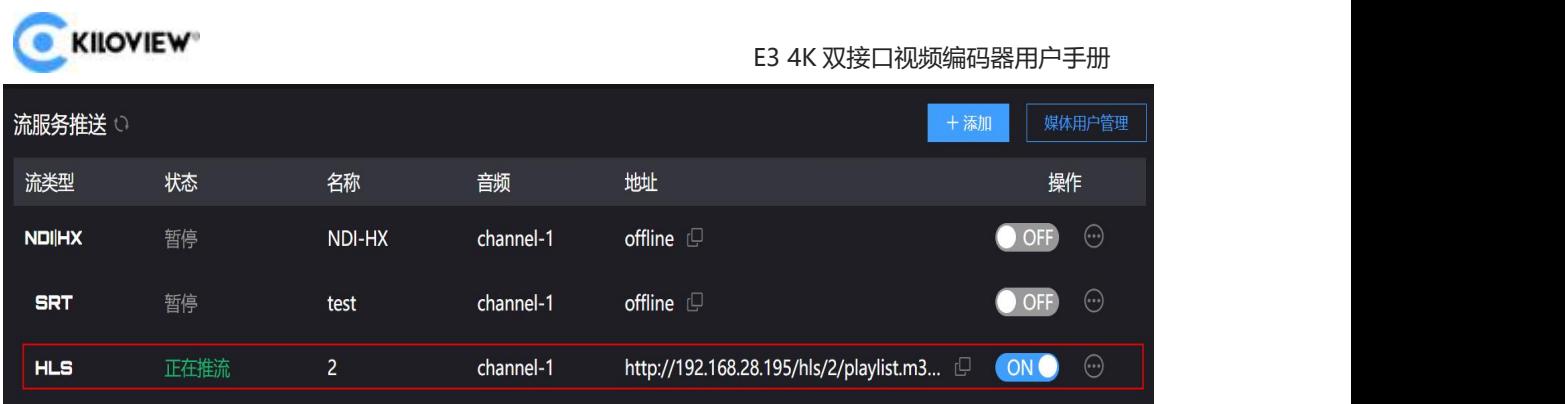

## <span id="page-39-0"></span>**8.7 TS-UDP 推送(单播和组播)**

流服务点击添加按钮增加一个流服务,服务类型选择 TS-UDP。

TS-UDP 推送方式可以分单播和组播。如使用单播推送, "推送目标地址"为接收 TS 流的设备的 IP 地址, "目标端口"为任意一个端口, 不要与其他服务的端口冲突, "组播 TTL"则不需要修改。单播推送只能在推送的目标地址解码播放;如推送方式为组播, "推 送目标地址"则需要填写一个正确的组播地址 (地址范围: 224.x.x.x ~ 239.x.x.x), "目 标端口"为任意一个端口,不要与其他服务的端口冲突。其他参数,如果没有特殊要求,建 议采用默认即可。

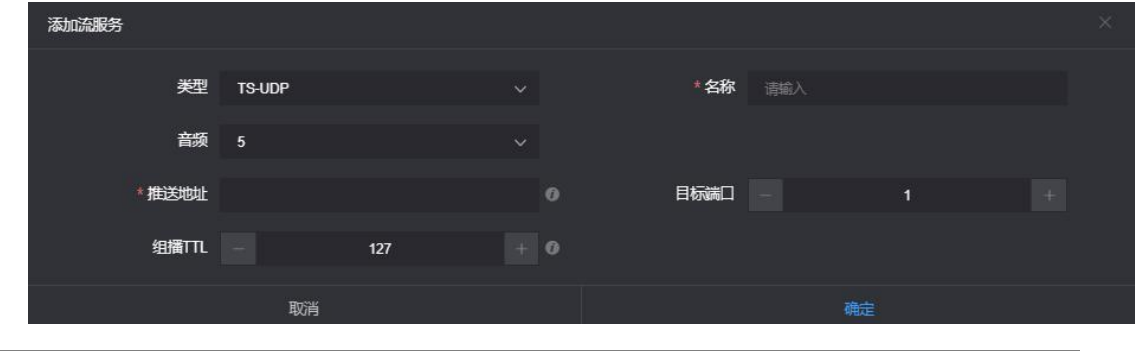

**注意**:组播推送只能在同一网段内解码播放,编码器和播放端都需要配置网关才能正常解码播放 组播。

设置完成后,在 TS-UDP 推送栏会生成一个 URL 地址,这个地址可以用 VLC 等解码设 备解码播放。如组播在电脑端解码播放,需要电脑端关闭防火墙,网络需要配置网关。

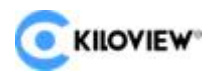

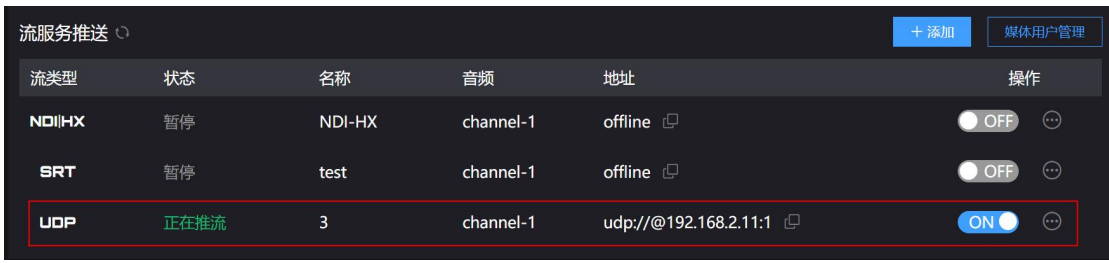

**注意**:当配置组播推流方式得到的 URL 为 udp://225.6.6.6:1234,如果使用 VLC Player 播放,需 要在 URL 插入一个@符号才能正常播放, 即 udp://@225.6.6.6:1234。

# <span id="page-40-0"></span>9 **用户管理**

点击设置页面用户管理,可添加和删除用户,修改用户密码等。

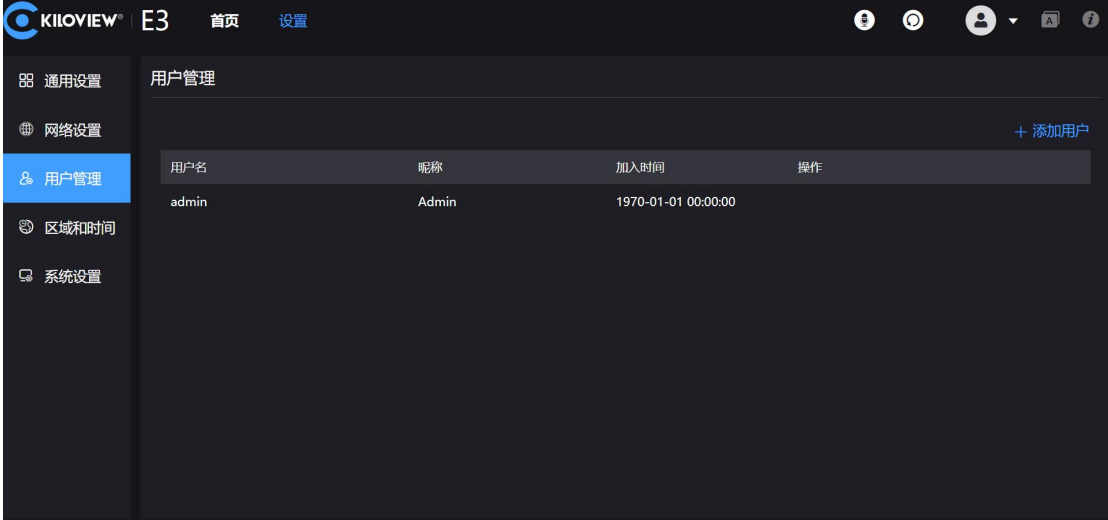

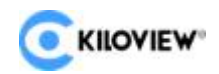

# <span id="page-41-0"></span>10 区域和时间管理

点击"区域和时间设置"后,可以修改编码器的系统时间,没有特殊要求的,选择"与 当前 PC 对时"点击"设置"即可。

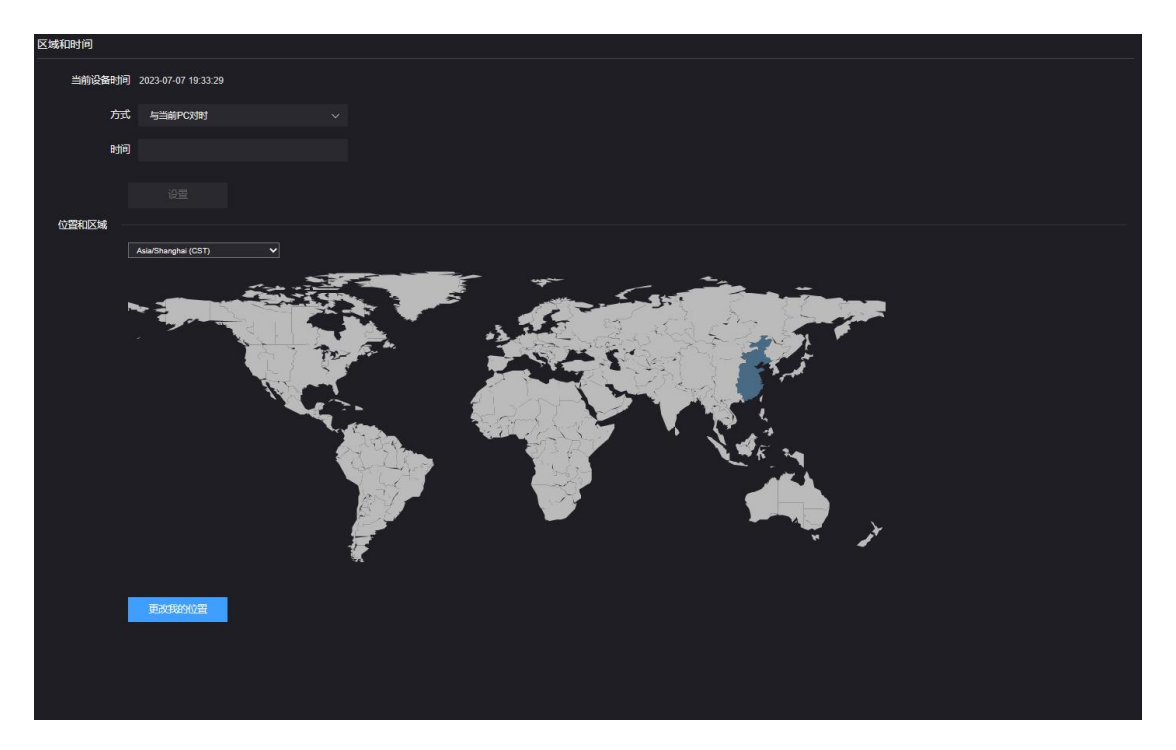

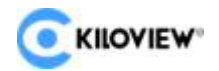

# <span id="page-42-0"></span>11 系统设置

## <span id="page-42-1"></span>**11.1 语言**

点击语言可任意切换系统语言,目前支持简体中文、繁体中文和英文。

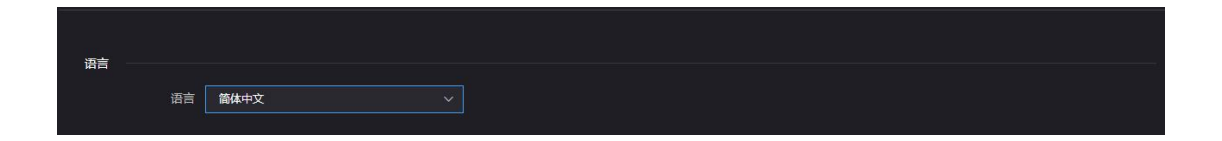

## <span id="page-42-2"></span>**11.2 恢复出厂**

如果用户修改参数导致设备不能正常工作(最典型的情况是修改了网络地址以致无法通 过网络访问设备),可以恢复设备的出厂设置,使设备的配置恢复出厂时的默认值。

恢复出厂设置有两种方法:

**方法一:**WEB 界面的设置>系统设置 >恢复出厂设置;

**方法二:**当设备不能正常登录 Web 管理页面时,进入 E3 的刷机模式(详细操作方法见 11.4.2 小节)进行恢复出厂设置。在 E3LCD 显示屏第一页, 按下●进入系统设置, 选择 Restore Factory, 按下 ·

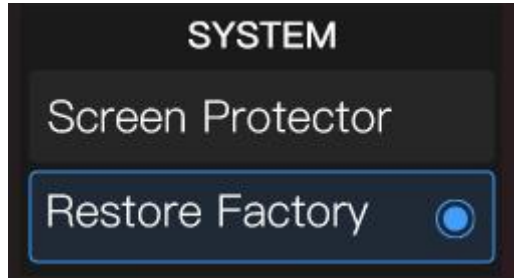

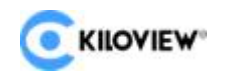

E3 4K 双接口视频编码器用户手册

### <span id="page-43-0"></span>**11.3 设备重启**

在设备配置页面右上角点击重启图标,设备即可自动关机然后重新开机,持续时间大约

1 分钟。

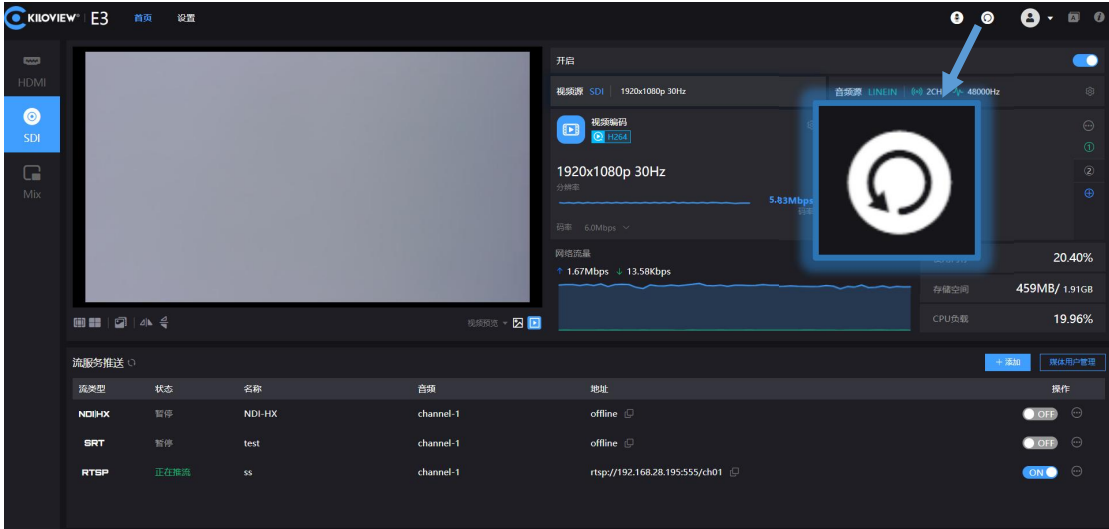

## <span id="page-43-1"></span>**11.4 固件升级**

每个产品都是不断的进行完善的,所以我们会不断的对设备进行功能升级以及 BUG 修 复。对设备支持新功能或者 BUG 修复都会以升级包的形式对设备进行升级,如有需要请登 录公司官网资料下载页面获取升级包。

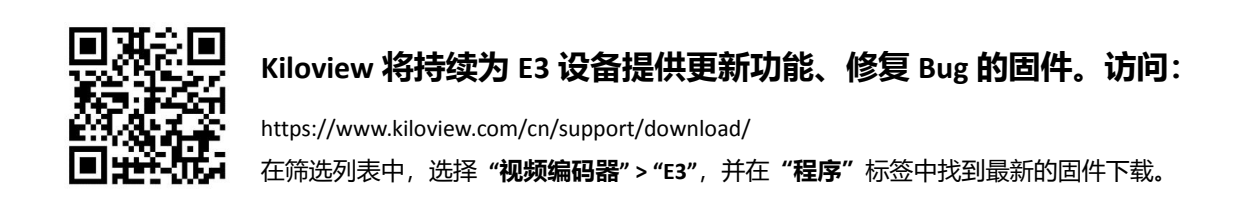

#### <span id="page-43-2"></span>**11.4.1 Web 页面进行升级**

点登录 E3 管理后台,点击"设置" > "系统设置" > "固件升级",进入固件升级页 面。检查下载的最新软件版本是否高于当前软件版本,如果版本一致或更低,则无需升级。 若要升级,上传从官网下载的固件文件,然后点击"固件升级"。

> 40 版权所有©2023 长沙千视电子科技有限公司

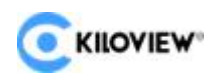

上传固件成功后,系统将提示重启,点击确认后设备将重新启动,请耐心等待,设备重 启后,刷新 WEB 管理界面,可重新进入后台。

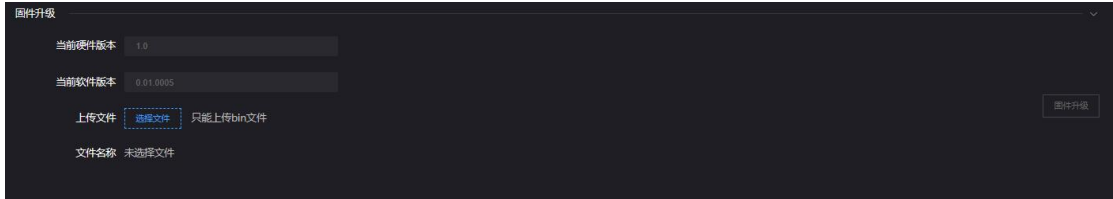

#### <span id="page-44-0"></span>**11.4.2 Recovery 模式刷机**

当设备不能正常登录 Web 管理页面时,LCD 显示屏边有三个按键,分别是左右键,和 确定键。连接电源,等待 LCD 显示屏显示 KILOVIEW 以后,长按 确定键持续 10s 以上, 可以进入刷机 Recovery 模式。

第一步: 准备好一个 U 盘, 把从官网下载好的固件文件拷贝到 U 盘。

第二步: 将 U 盘插入 E3, 设备开机后 (2s 左右), 待屏幕出现 Kiloview 徽标, 长按 住 键 10s 以上直至设备进入 Recovery 模式。

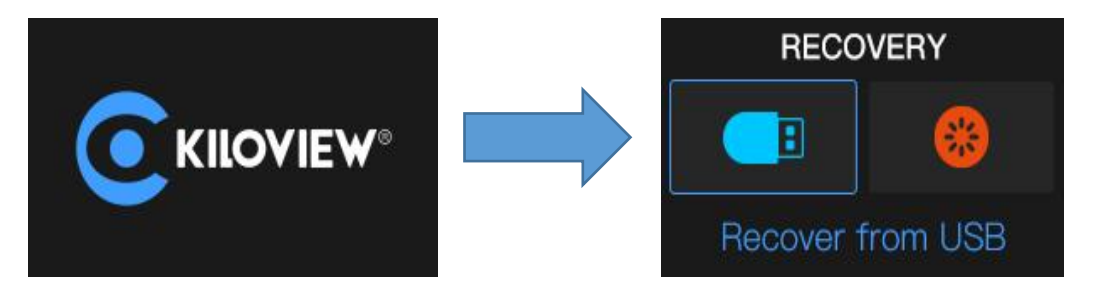

第三步: 通过点击触摸按钮选择"Recover from USB" (从 U 盘安装固件), 选择完 成后按下 O <sub>确认即可开始升级。</sub>

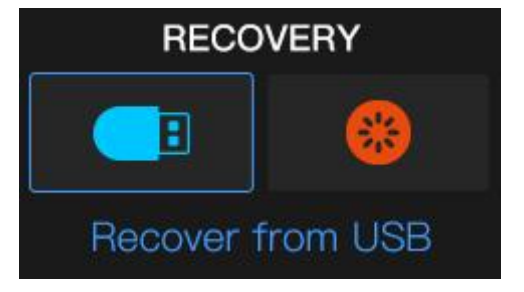

第四步: E3 固件升级过程中, 会提示 "Updating! Please keep the power on." (系

41 版权所有©2023 长沙千视电子科技有限公司

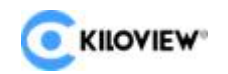

E3 4K 双接口视频编码器用户手册

统升级中!切勿断电)。

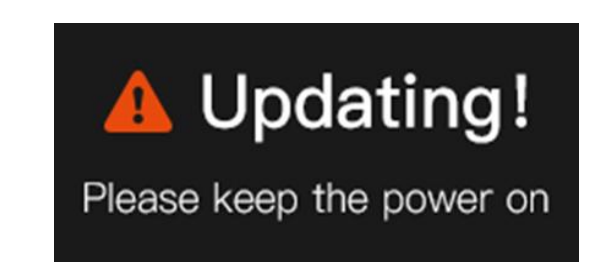

第五步: 当 E3 屏幕显示 "Firmware updated successfully" (升级完成)时, 则表 示 E3 已完成固件升级。此时任意操作触摸按钮将帮助您返回 Recovery 菜单,请选择 Reboot 将设备重启。

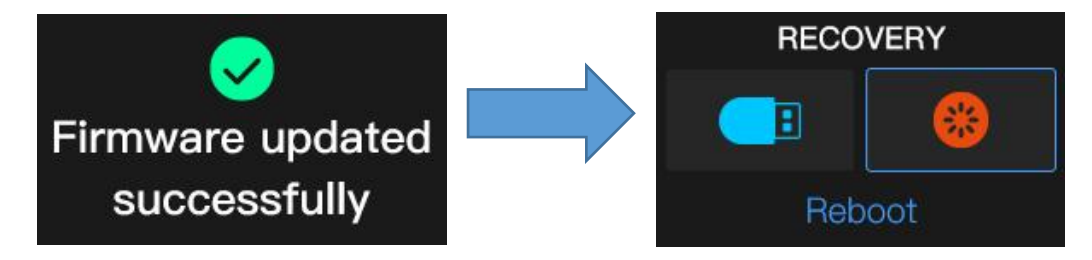

#### **注意**

- 升级过程中,请勿断电,否则可能导致设备无法启动。
- 一般来说,升级的过程大约需要 3-5 分钟。如果超过 5 分钟升级仍未提示完成,请尝试 刷新网页;如果仍然无法正常访问,请尝试联系技术支持。
- 如需使用 U 盘进行固件升级,建议 U 盘的文件系统格式为 FAT32。

# <span id="page-45-0"></span>12 其它

如设备长期不使用,为延长设备使用寿命,请拔掉电源,妥善保管设备。

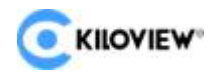

谢谢阅读!

# 长沙千视电子科技有限公司

联系电话: 0731-88315979

网址: [www.kiloview.com](http://www.kiloview.com/)

官方微博:KILOVIEW 千视科技

技术支持邮箱: [support@kiloview.com](mailto:support@kiloview.com)

技术支持热线:18573195156/18573195256

地址:长沙市雨花区汇金路与环保中路交汇处长沙屿 B4 栋

106/109